# <span id="page-0-0"></span>*Copyright and Trademarks*

No part of this publication may be reproduced, stored in a retrieval system, or transmitted in any form or by any means, electronic, mechanical, photocopying, recording, or otherwise, without the prior written permission of Seiko Epson Corporation. No patent liability is assumed with respect to the use of the information contained herein. Neither is any liability assumed for damages resulting from the use of the information contained herein.

Neither Seiko Epson Corporation nor its affiliates shall be liable to the purchaser of this product or third parties for damages, losses, costs, or expenses incurred by the purchaser or third parties as a result of: accident, misuse, or abuse of this product or unauthorized modifications, repairs, or alterations to this product.

Seiko Epson Corporation and its affiliates shall not be liable against any damages or problems arising from the use of any options or any consumable products other than those designated as Original Epson Products or Epson Approved Products by Seiko Epson Corporation.

EPSON<sup>®</sup> is a registered trademark, and EPSON STYLUS<sup>™</sup> and Exceed Your Vision are trademarks of Seiko Epson Corporation.

Microsoft<sup>®</sup> and Windows<sup>®</sup> are registered trademarks of Microsoft Corporation.

Adobe<sup>®</sup>, Adobe Reader<sup>®</sup>, Acrobat<sup>®</sup>, and Photoshop<sup>®</sup> are registered trademarks of Adobe Systems Incorporated. Apple<sup>®</sup>, Macintosh<sup>®</sup>, and ColorSync<sup>®</sup> are registered trademarks of Apple Computer, Inc.

ABBYY<sup>®</sup> and ABBYY FineReader<sup>®</sup> names and logos are registered trademarks of ABBYY Software House.

PRINT Image Matching™ and the PRINT Image Matching logo are trademarks of Seiko Epson Corporation. Copyright © 2001 Seiko Epson Corporation. All rights reserved.

SDHC<sup>™</sup> is a trademark.

Memory Stick, Memory Stick Duo, Memory Stick PRO, and Memory Stick PRO Duo are trademarks of Sony Corporation.

xD-Picture Card™ is a trademark of Fuji Photo Film Co.,Ltd.

EPSON Scan software is based in part on the work of the Independent JPEG Group.

**General Notice:** Other product names used herein are for identification purposes only and may be trademarks of their respective companies.

Copyright © 2006 Seiko Epson Corporation. All rights reserved.

# *Contents*

# *[Copyright and Trademarks](#page-0-0)*

## *[Safety Instructions](#page-5-0)*

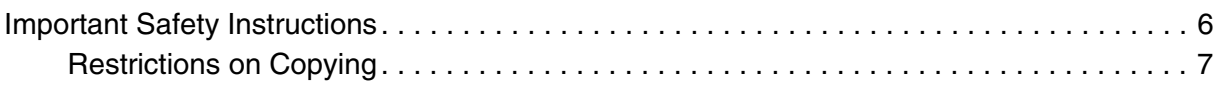

## *[Chapter 1](#page-8-0) Overview of Your Scanner Features*

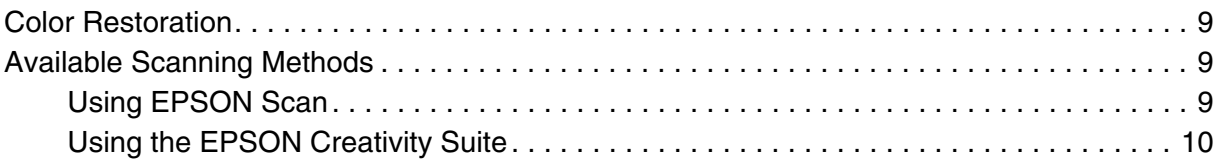

# *[Chapter 2](#page-11-0) Placing Originals on the Scanner*

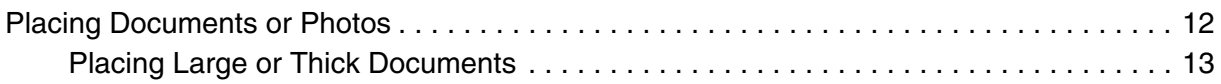

## *[Chapter 3](#page-14-0) Scanning Documents or Photos*

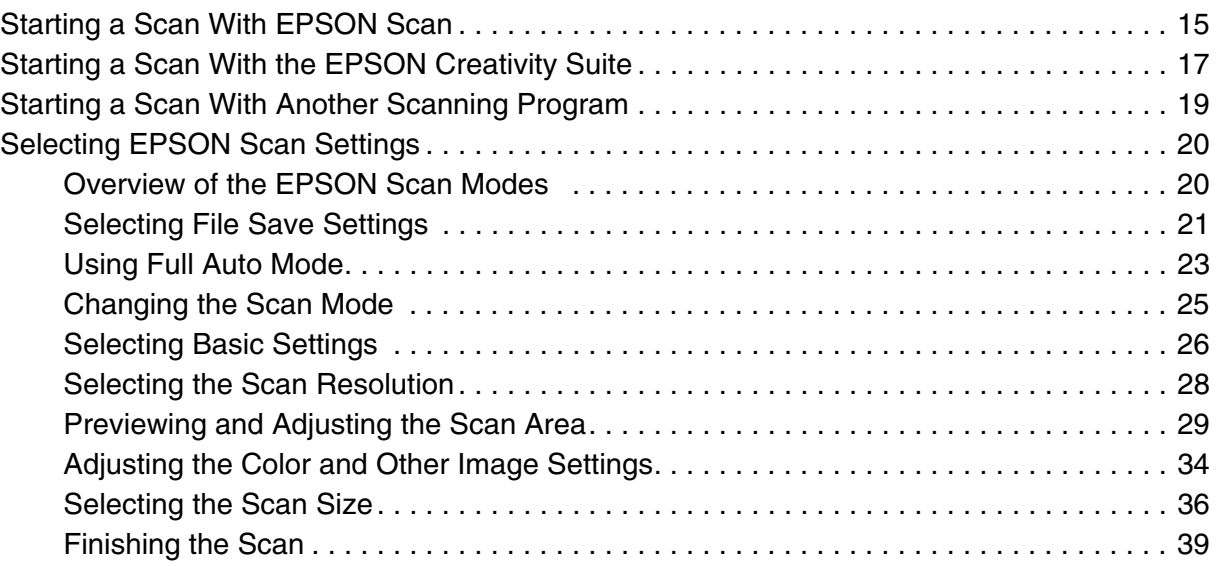

# *[Chapter 4](#page-40-0) Using the Scanner Features*

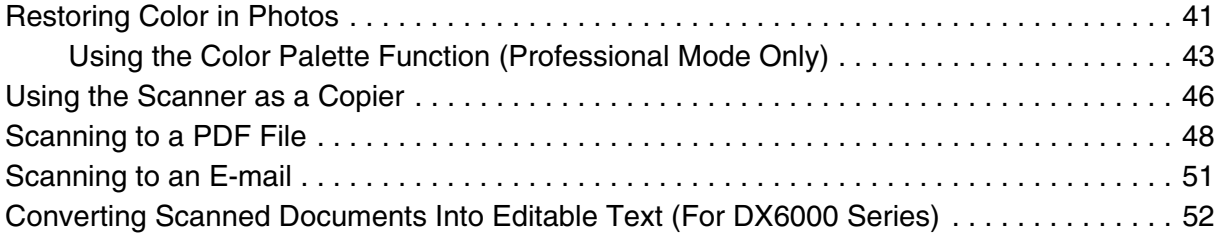

# *[Chapter 5](#page-54-0) Maintenance*

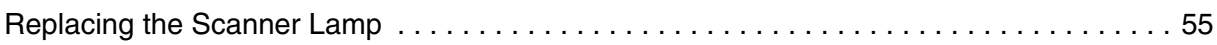

# *[Chapter 6](#page-55-0) Troubleshooting*

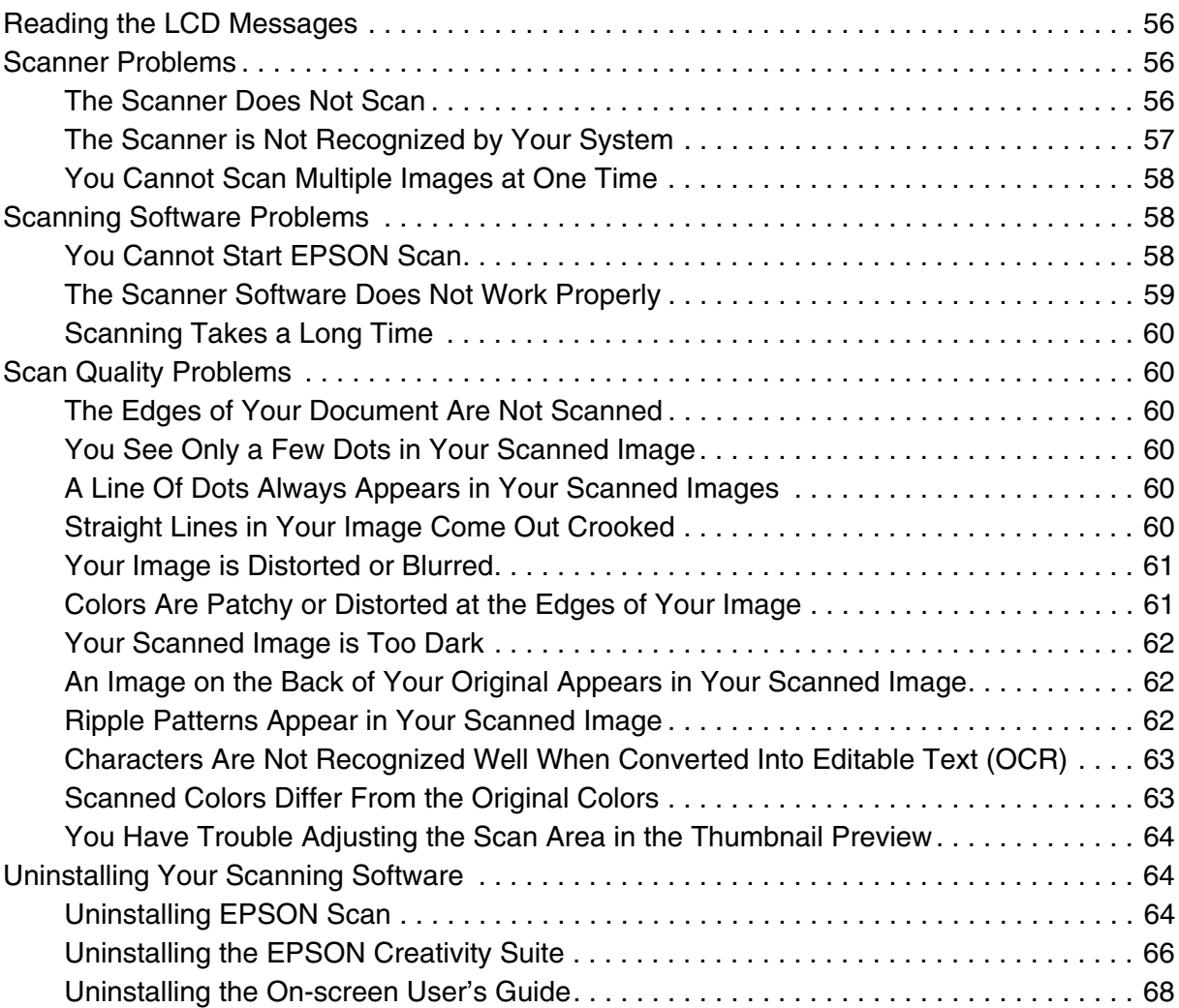

# *[Appendix A](#page-69-0) Where To Get Help*

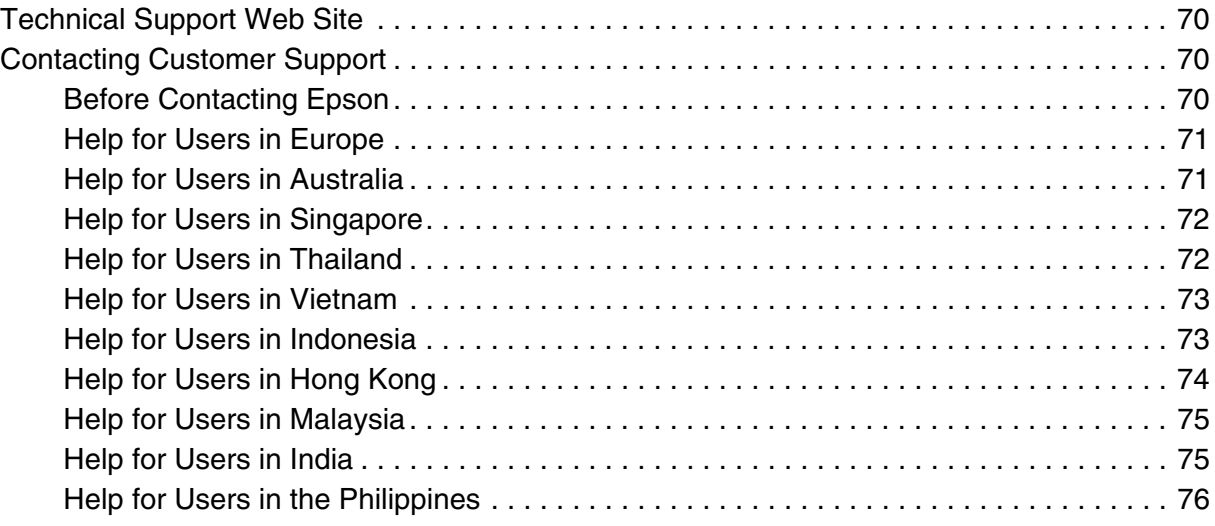

# *[Chapter B](#page-77-0) Technical Specifications*

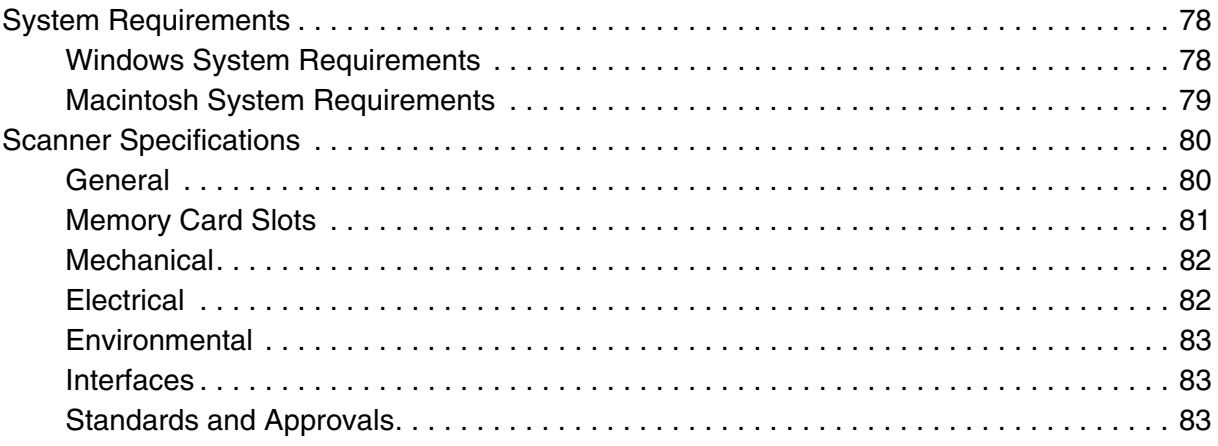

# *[Chapter C](#page-83-0) Using a Memory Card*

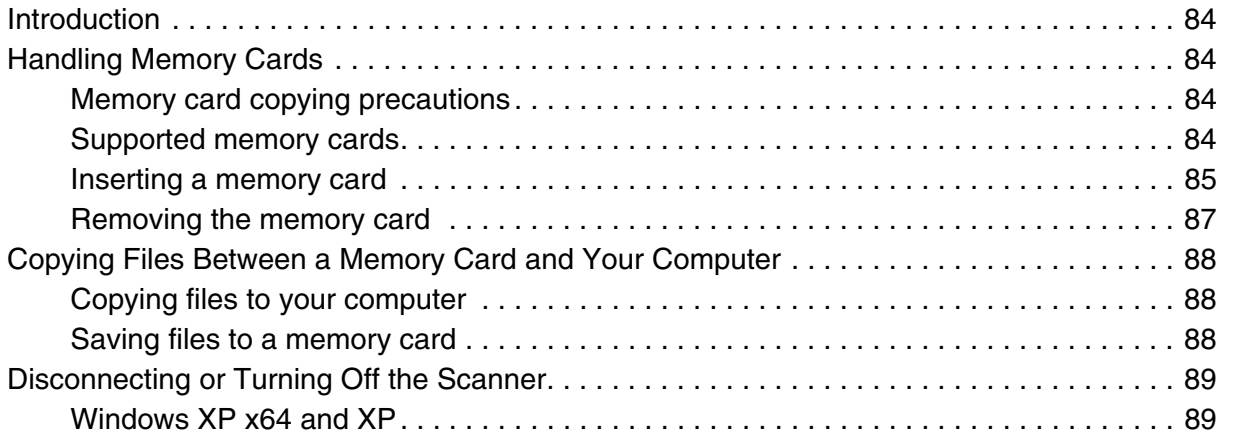

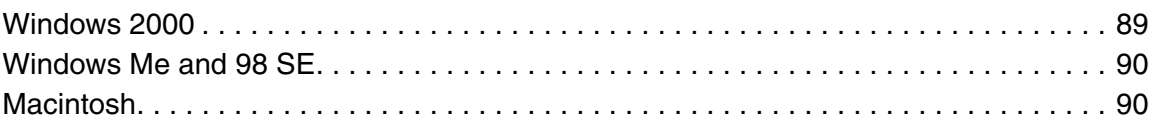

# <span id="page-5-0"></span>*Safety Instructions*

# <span id="page-5-1"></span>*Important Safety Instructions*

Read all these instructions, and follow all warnings and instructions marked on the scanner.

❏ In this document, warnings, cautions, and notes indicate the following:

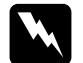

w *Warnings must be followed carefully to avoid bodily injury.*

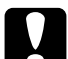

c*Cautions must be observed to avoid damage to your equipment.*

#### *Notes*

*contain important information and useful tips on the operation of this product.*

- ❏ Place the scanner close enough to the computer for the interface cable to reach it easily. Do not place or store the scanner outdoors, near excessive dirt or dust, water, heat sources, or in locations subject to shocks, vibrations, high temperature or humidity, direct sunlight, strong light sources, or rapid changes in temperature or humidity. Do not use with wet hands.
- ❏ Place the scanner near an electrical outlet where the power cord can be easily unplugged.
- ❏ The power-supply cords should be placed to avoid abrasions, cuts, fraying, crimping, and kinking. Do not place objects on top of the power-supply cords and do not allow the power-supply cords to be stepped on or run over. Be particularly careful to keep all the power-supply cords straight at the ends and the points where they enter and leave the transformer.
- ❏ Use only the type of power source indicated on the scanner's label.
- ❏ When connecting this scanner to a computer or other device with a cable, ensure the correct orientation of the connectors. Each connector has only one correct orientation. Inserting a connector in the wrong orientation may damage both devices connected by the cable.
- ❏ Avoid using outlets on the same circuit as photocopiers or air control systems that regularly switch on and off.
- ❏ If you use an extension cord with the scanner, make sure the total ampere rating of the devices plugged into the extension cord does not exceed the cord's ampere rating. Also, make sure the total ampere rating of all devices plugged into the electrical outlet does not exceed the electrical outlet's ampere rating. Do not place multiple loads on the electrical outlet.
- ❏ Never disassemble, modify, or attempt to repair the power cord, scanner, or options by yourself, except as specifically explained in the scanner's guides.
- ❏ Do not insert objects into any opening as they may touch dangerous voltage points or short out parts. Beware of electrical shock hazards.
- ❏ Do not use aerosol products that contain flammable gases inside or around this product. Doing so may cause fire.
- ❏ Unplug the scanner and refer servicing to qualified service personnel under the following conditions: The power cord or plug is damaged; liquid has entered the scanner; the scanner has been dropped or the case has been damaged; the scanner does not operate normally or exhibits a distinct change in performance. (Do not adjust controls that are not covered by the operating instructions.)
- ❏ Allow spaces behind the scanner for the cables, and space above the scanner so that you can fully raise the document cover.
- ❏ If you are not going to use the scanner for a long period, be sure to unplug the power cord from the electrical outlet.
- ❏ Be careful not to trap your fingers when closing the scanner unit.
- ❏ Do not remove a memory card or turn off the scanner while the memory card light is flashing.
- ❏ The methods for using memory cards vary according to card type. Be sure to refer to the documentation packaged with your memory card for details.
- ❏ Use only memory cards compatible with the scanner. See ["Inserting a memory card" on](#page-84-1)  [page 85](#page-84-1).
- ❏ **For Hong Kong and Singapore users:** If damage occurs to the plug, replace the cord set or consult a qualified electrician. Replace fuses only with fuses of the correct size and rating.

# <span id="page-6-0"></span>*Restrictions on Copying*

Observe the following restrictions in order to ensure the responsible and legal use of your scanner.

### **Copying of the following items is prohibited by law:**

- ❏ Bank bills, coins, government-issued marketable securities, government bond securities, and municipal securities
- ❏ Unused postage stamps, pre-stamped postcards, and other official postal items bearing valid postage
- ❏ Government-issued revenue stamps, and securities issued according to legal procedure

### **Exercise caution when copying the following items:**

- ❏ Private marketable securities (stock certificates, negotiable notes, checks, etc.), monthly passes, concession tickets, etc.
- ❏ Passports, driver's licenses, warrants of fitness, road passes, food stamps, tickets, etc.

### **Responsible use of copyrighted materials**

Scanners can be misused by improperly copying copyrighted materials. Unless acting on the advice of a knowledgeable attorney, be responsible and respectful by obtaining the permission of the copyright holder before copying published material.

# <span id="page-8-0"></span>*Overview of Your Scanner Features*

# <span id="page-8-1"></span>*Color Restoration*

Using the **Color Restoration** feature in your scanning software, you can transform an old, faded, or badly-exposed photo into one with true-to-life color and sharpness. You can restore printed photos.

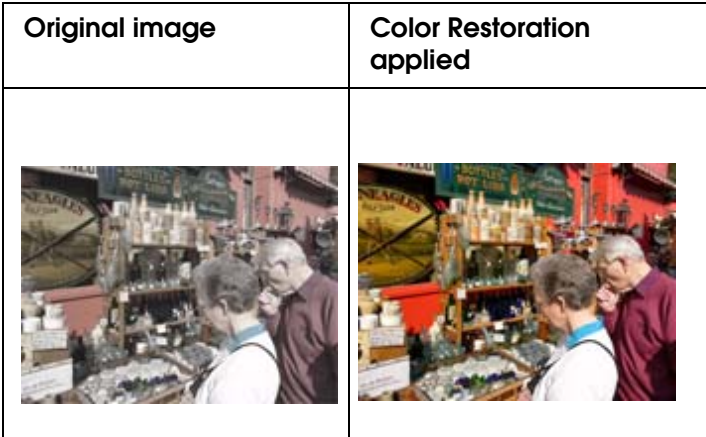

For instructions on using this feature, see ["Restoring Color in Photos" on page 41](#page-40-2).

# <span id="page-8-2"></span>*Available Scanning Methods*

Your scanner gives you a variety of ways to scan. You can select the method that works best for the project you are scanning and the way you like to work.

# <span id="page-8-3"></span>*Using EPSON Scan*

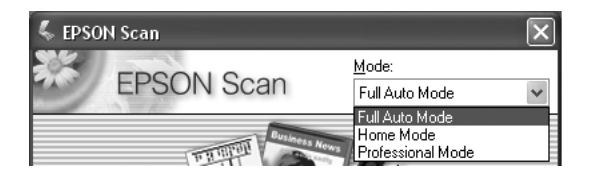

EPSON Scan lets you control all aspects of scanning and includes three modes:

- ❏ **Full Auto Mode** lets you scan quickly and easily, without selecting any settings or previewing your image. This is the default mode in EPSON Scan.
- ❏ **Home Mode** lets you customize a few scanning settings and check their effects with a preview image.
- ❏ **Professional Mode** gives you total control of your scanning settings and lets you check their effects with a preview image.

You can use EPSON Scan as a "standalone" program to scan your image to a file on your computer. To scan documents or photos, see ["Starting a Scan With EPSON Scan" on](#page-14-2)  [page 15](#page-14-2).

EPSON Scan also starts when you use a scanning option in EPSON File Manager. To scan documents or photos, see ["Starting a Scan With the EPSON Creativity Suite" on page](#page-16-1)  [17](#page-16-1).

You also use EPSON Scan whenever you scan with another TWAIN-compliant program, such as Adobe Photoshop Elements. To scan documents or photos, see ["Starting a Scan](#page-18-1)  [With Another Scanning Program" on page 19](#page-18-1).

# <span id="page-9-0"></span>*Using the EPSON Creativity Suite*

The EPSON Creativity Suite is a group of programs that let you scan, save, manage, edit, and print your images. Using the main program, EPSON File Manager, you can scan and save your images, and then display them in an easy-to-use window.

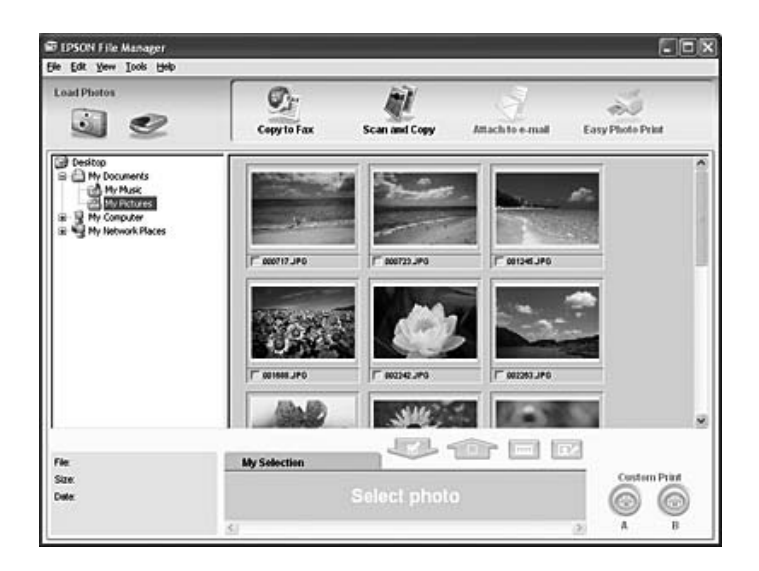

From EPSON File Manager, you can select multiple images and print them, drag them to a document, or attach them to an e-mail message.

To scan documents or photos, see ["Starting a Scan With the EPSON Creativity Suite" on](#page-16-1)  [page 17](#page-16-1).

You can use these project programs in the EPSON Creativity Suite by selecting them in EPSON File Manager or by selecting them in the EPSON Creativity Suite folder and running them as standalone programs:

- ❏ **Scan and Copy** to print your scanned image on a printer connected to your computer. You can enlarge and reduce, print in color or black & white, restore faded colors, enhance text, and adjust image brightness and contrast. For details, see ["Using the](#page-45-1)  [Scanner as a Copier" on page 46.](#page-45-1)
- ❏ **Copy to Fax** to scan and then fax your images, if you have already installed a fax program or driver. See the EPSON File Manager or Copy Utility Help for instructions.
- ❏ **Attach to e-mail** to open your e-mail program and attach your image to an e-mail message. You can also adjust the image size before you attach it.
- ❏ **Easy Photo Print** to open your images in EPSON Easy Photo Print so you can enhance, lay out, and print your photos on your printer. See EPSON File Manager or EPSON Easy Photo Print Help for instructions.

#### *Note:*

*Additional project programs may be available, depending on the software you have installed on your system.*

# <span id="page-11-0"></span>*Chapter 2 Placing Originals on the Scanner*

# <span id="page-11-2"></span><span id="page-11-1"></span>*Placing Documents or Photos*

Before scanning a document, remember to respect the rights of copyright owners. Do not scan published text or images without first checking their copyright status.

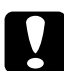

c*Caution: Do not place heavy objects on the document table glass and do not press the glass with too much force.*

1. Make sure that the feeder guard is closed, and then open the document cover.

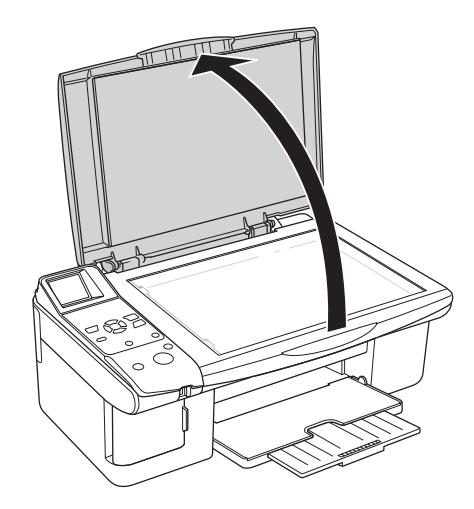

2. Place your document or photo on the document table, face down on the glass. Make sure the top of the document or photo is against the upper left corner of the document table.

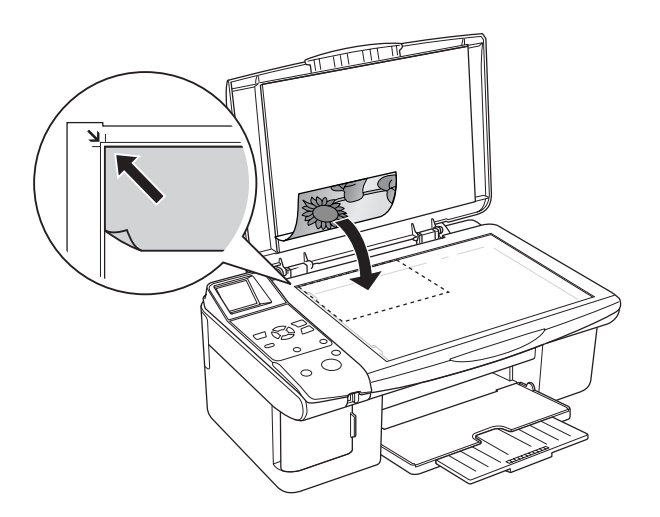

3. If you are scanning multiple photos at once, position each photo at least 20 mm (0.8 inches) apart from the others.

If you are scanning large or thick documents, you can remove the document cover. See ["Placing Large or Thick Documents" on page 13](#page-12-0) for instructions.

4. Close the document cover gently so that your original does not move.

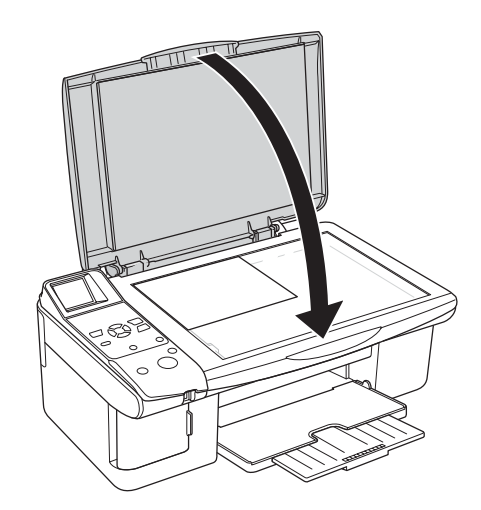

#### *Note:*

- ❏ *Always keep the document table clean.*
- ❏ *Do not leave photos on the document table for an extended period of time as they may stick to the glass.*

To scan your document or photo, see ["Starting a Scan With EPSON Scan" on page 15.](#page-14-2)

## <span id="page-12-0"></span>*Placing Large or Thick Documents*

When you scan a large or thick document, you can remove the document cover.

1. Open the document cover.

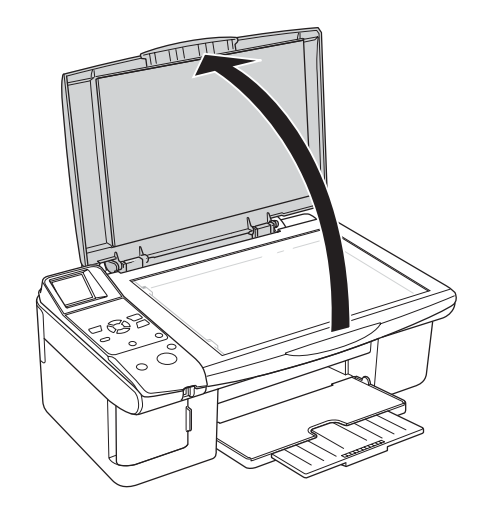

2. Pull the document cover straight up and off the scanner.

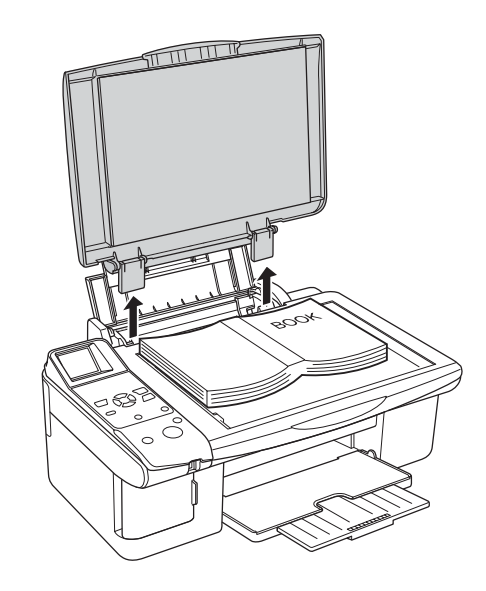

#### *Note:*

- ❏ *When scanning without the document cover, gently press down on your document to flatten it.*
- ❏ *When you are finished scanning, replace the document cover in the reverse order that you removed it.*

# <span id="page-14-0"></span>*Chapter 3 Scanning Documents or Photos*

# <span id="page-14-2"></span><span id="page-14-1"></span>*Starting a Scan With EPSON Scan*

If you want to scan an image and save it directly to a file, you can start EPSON Scan as a "standalone" program.

- 1. Place your document or photo on the scanner. See ["Placing Documents or Photos" on](#page-11-2)  [page 12](#page-11-2) for instructions.
- 2. Do one of the following to start EPSON Scan:

#### **Windows:**

Double-click the **EPSON Scan** icon on your desktop.

Or select **Start > All Programs** or **Programs > EPSON Scan > EPSON Scan**.

#### **Mac OS X:**

Open the **Applications** folder and click the **EPSON Scan** icon.

The EPSON Scan window appears.

3. If the Mode setting in the upper right corner of the window is set to **Full Auto Mode**, click the **Scan** button. For instructions on selecting optional settings, see ["Using Full](#page-22-0)  [Auto Mode" on page 23](#page-22-0).

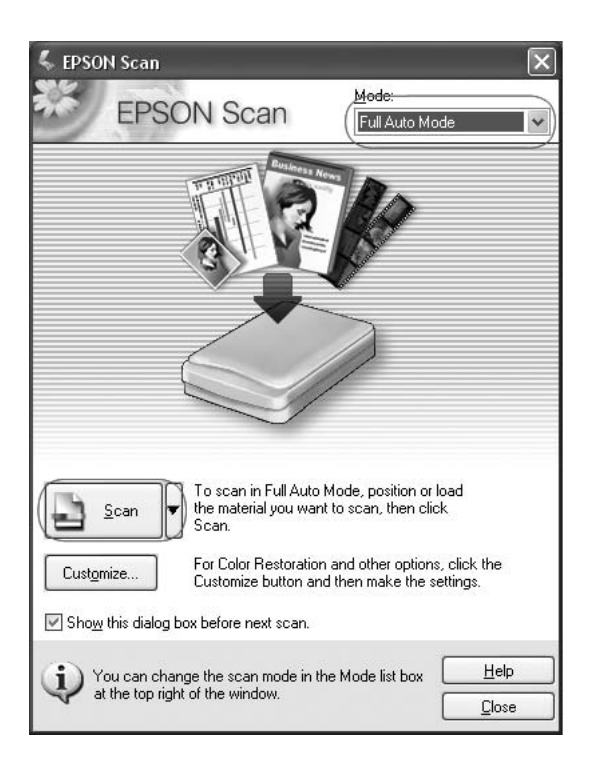

If you are in Home or Professional Mode, see ["Selecting Basic Settings" on page 26](#page-25-0).

#### *Note:*

*To change scan modes, see ["Changing the Scan Mode" on page 25.](#page-24-0)*

4. The File Save Settings window appears. For instructions on selecting options, see ["Selecting File Save Settings" on page 21.](#page-20-0)

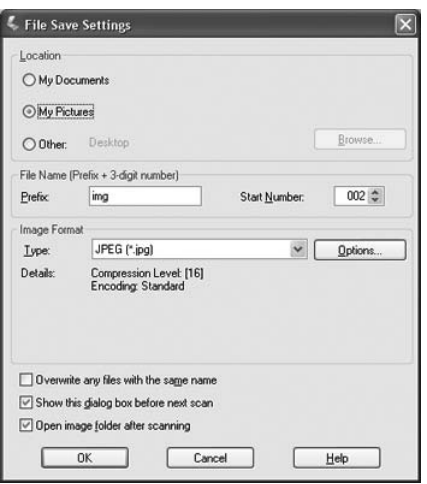

5. When you are finished selecting File Save Settings, click **OK**. EPSON Scan starts scanning in Full Auto Mode.

6. The scanned image is automatically saved in the specified location.

If the **Open image folder after scanning** checkbox is selected in the File Save Settings window, Windows Explorer or the Macintosh Finder automatically opens to the folder where the scanned image was saved.

For more information, see ["Using Full Auto Mode" on page 23.](#page-22-0)

# <span id="page-16-1"></span><span id="page-16-0"></span>*Starting a Scan With the EPSON Creativity Suite*

When you scan with the EPSON Creativity Suite, you first scan and save the image file using EPSON File Manager. Then you use the other project options in the EPSON File Manager window to print, attach, or import your image files.

- 1. Place your document or photo on the scanner. See ["Placing Documents or Photos" on](#page-11-2)  [page 12](#page-11-2) for instructions.
- 2. Do one of the following to start EPSON File Manager:

#### **Windows:**

Double-click the **EPSON File Manager** icon on your desktop.

Or, select **Start > Programs** or **All Programs > EPSON Creativity Suite > EPSON File Manager**.

#### **Mac OS X:**

Double-click the **EPSON File Manager for X** icon on your desktop.

Or, open the **Applications** > **EPSON** > **Creativity Suite** > **File Manager** folders and double-click the **EPSON File Manager for X** icon.

You see a window asking if you want to see program instructions.

3. If you want to view the program instructions, click **Next** and follow the on-screen instructions.

#### *Note:*

*To turn off display of the program instruction window, click the Do Not Show Next Time checkbox.*

You see the EPSON File Manager window:

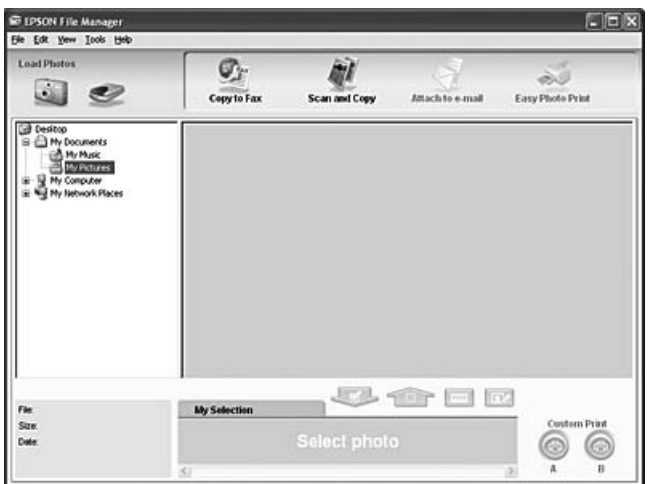

- 4. Click the scanner icon in **Load Photos** in the upper left corner. You see an EPSON Scan window.
- 5. If the Mode box at the top right of the EPSON Scan window is set to **Full Auto Mode**, click the **Scan** button. (For more information on selecting optional settings, see ["Using](#page-22-0)  [Full Auto Mode" on page 23](#page-22-0).)

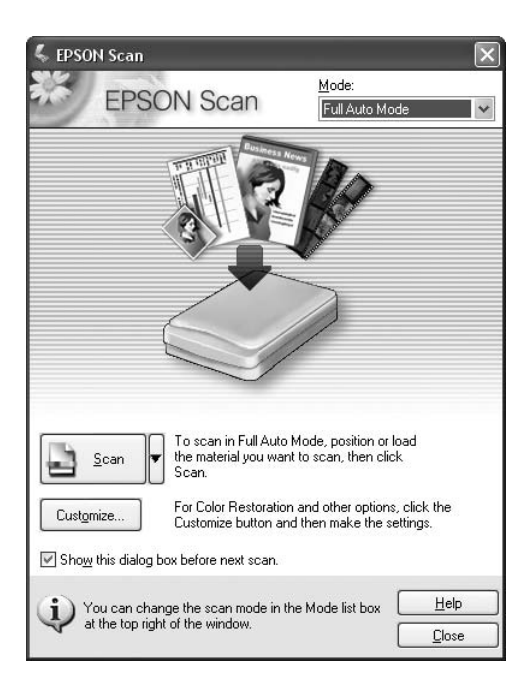

If the Mode box is set to **Home Mode** or **Professional Mode**, see ["Selecting Basic](#page-25-0)  [Settings" on page 26](#page-25-0) for instructions.

#### *Note:*

*If you want to change the scanning mode, see ["Changing the Scan Mode" on page 25.](#page-24-0)*

6. The File Save Settings window appears. For instructions on selecting options, see ["Selecting File Save Settings" on page 21.](#page-20-0)

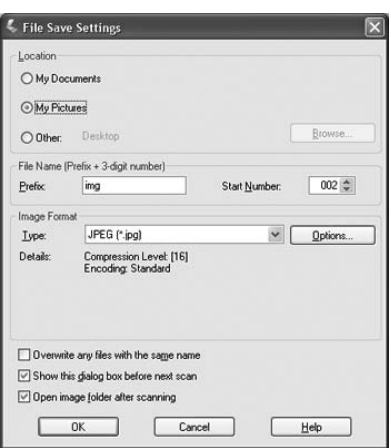

7. When you are finished selecting File Save Settings, click **OK**. Your image is scanned, saved in the specified format and location, and displayed as a thumbnail in the EPSON File Manager window. See ["Finishing the Scan" on page 39](#page-38-0) for details.

# <span id="page-18-1"></span><span id="page-18-0"></span>*Starting a Scan With Another Scanning Program*

You can use any TWAIN-compliant scanning program, such as Adobe Photoshop Elements or ArcSoft PhotoImpression, to scan with your scanner. You open the program, select EPSON Scan as your scanning program, and scan. When you are finished, the scanned image opens in your scanning program so you can modify, print, and save it.

- 1. Place your document or photo on the scanner. See ["Placing Documents or Photos" on](#page-11-2)  [page 12](#page-11-2) for instructions.
- 2. Start your scanning program.

Double-click the program icon from your desktop, if it is available, or do one of the following:

**Windows:** Select **Start > All Programs** or **Programs >***program folder* > *program icon*.

### **Mac OS X:** Open the **Applications** folder, select the *program* folder, and click the *program* icon.

3. Do one of the following:

### **Photoshop Elements and other programs:**

Open the **File** menu and select **Import** or **Acquire**.

#### **PhotoImpression:**

Open the **File** menu and select **Get Photo**, then select **Camera/Scanner**.

4. Select your scanner.

In some programs, you must select the scanner as the "source" first. If you see a **Select Source** option, choose it and select your scanner there first.

#### *Note for Windows XP users:*

*Do not choose a WIA option for your scanner from the Import or Acquire list; your scanner will not work correctly.*

EPSON Scan starts automatically. For instructions on using it, see ["Selecting EPSON](#page-19-0)  [Scan Settings" on page 20](#page-19-0).

# <span id="page-19-0"></span>*Selecting EPSON Scan Settings*

## <span id="page-19-1"></span>*Overview of the EPSON Scan Modes*

EPSON Scan lets you control all aspects of scanning and includes three modes:

❏ **Full Auto Mode** lets you scan quickly and easily, without selecting any settings or previewing your image. This is the default mode in EPSON Scan.

Full Auto Mode is best when you need to scan documents or photos at 100% size and you do not need to preview the images before scanning. You can restore faded colors by clicking the **Customize** button.

See ["Using Full Auto Mode" on page 23](#page-22-0) for instructions on scanning in this mode.

❏ **Home Mode** lets you customize some scanning settings and check their effects with a preview image.

Home Mode is best when you want to preview images of photos before scanning them. You can size the image as you scan, adjust the scan area, and adjust many image settings, including color restoration.

See ["Changing the Scan Mode" on page 25](#page-24-0) for instructions on switching to Home Mode.

See ["Selecting Basic Settings" on page 26](#page-25-0) for scanning steps.

❏ **Professional Mode** gives you total control of your scanning settings and lets you check their effects with a preview image.

Professional Mode is best when you want to preview your image and make extensive, detailed corrections to it before scanning. You can sharpen, color correct, and enhance your image with a full array of tools, including color restoration.

See ["Changing the Scan Mode" on page 25](#page-24-0) for instructions on switching to Professional Mode.

See ["Selecting Basic Settings" on page 26](#page-25-0) for scanning steps.

# <span id="page-20-0"></span>*Selecting File Save Settings*

When you see the File Save Settings window, you need to select the location, name, and format of the scanned image file you want to save.

1. In the File Save Settings window, specify the location in which you want to save your scanned image. Click the **My Documents** or **My Pictures** buttons (Windows), or the **Documents** or **Pictures** button (Mac OS X).

If you want to select another folder, click **Other**, then click **Browse** (Windows) or **Choose** (Mac OS X) and select the folder.

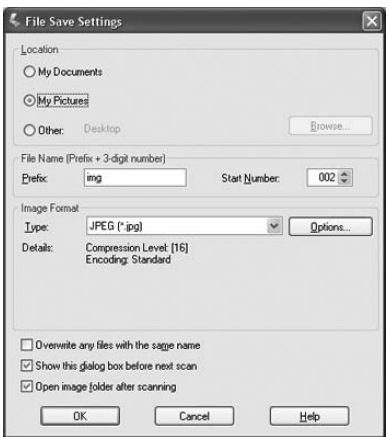

2. Specify a file name prefix with an alphanumeric character string. A 3-digit number is automatically added to the file name, but you can change the Start Number if you like. If you are scanning multiple images at once, each image will receive a different 3-digit number.

#### *Note:*

- ❏ *With Windows, the following characters cannot be used in the prefix. \, /, :, ., \*, ?, ", <, >, |*
- ❏ *In Mac OS X, you cannot use a colon (:) in the prefix.*
- 3. Select a file format as described in the following table. Depending on the format, the **Options** button may be available for selecting detailed settings.

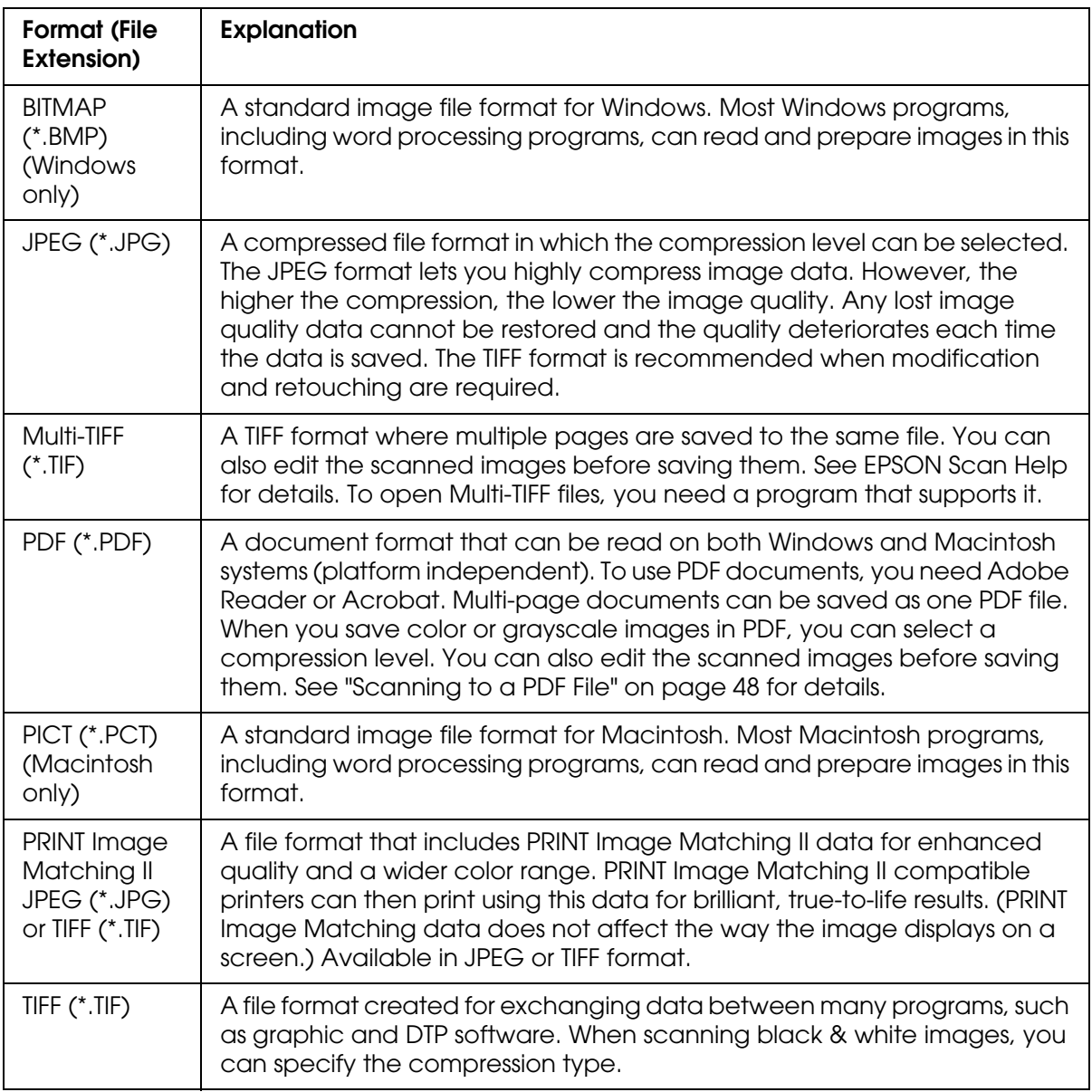

4. The checkboxes at the bottom of the window give you these options:

### ❏ **Overwrite any files with the same name**

Select this option if you want to reuse the selected file name and location and overwrite previous files with the same names.

### ❏ **Show this dialog box before next scan**

Select this option if you want the File Save Settings window to appear automatically before you scan. If you deselect it, you must click the arrow to the right of the **Scan** button and select **File Save Settings** to open the window.

### ❏ **Open image folder after scanning**

Select this option if you want EPSON File Manager, Windows Explorer, or the Macintosh Finder to automatically open the folder where your scanned image is saved when EPSON Scan finishes scanning.

5. Click **OK**. EPSON Scan starts scanning.

The scanned image is automatically saved in the file and location you chose.

## <span id="page-22-0"></span>*Using Full Auto Mode*

When you start EPSON Scan for the first time, it runs in Full Auto Mode and displays the EPSON Scan standby window:

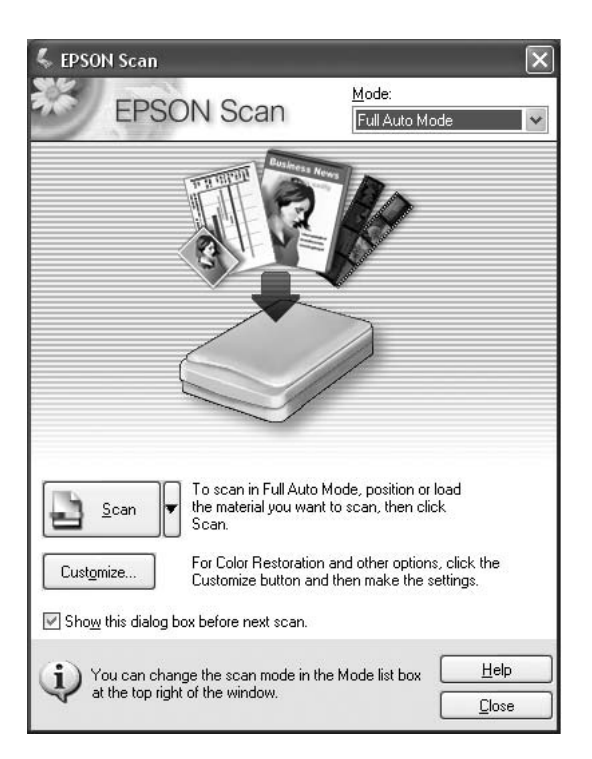

#### *Note:*

- ❏ *If you want to change the scan mode, see ["Changing the Scan Mode" on page 25](#page-24-0).*
- ❏ *If you have a problem scanning your photo or document in Full Auto Mode, try scanning it in Home or Professional Mode instead.*

1. If you want to select a custom resolution or restore faded colors in your image, click the **Customize** button. You see the Customize window:

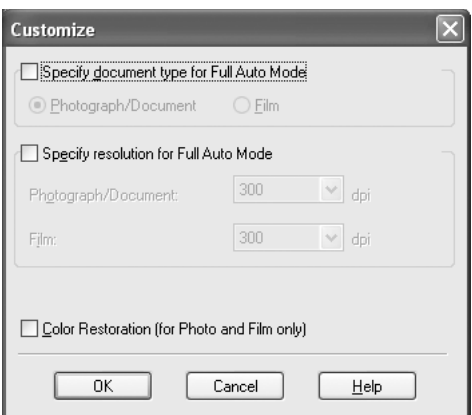

Select your settings and click **OK**. (For details on selecting settings, click the **Help** button.)

- 2. Click the **Scan** button.
- 3. The File Save Settings window appears. For instructions on selecting options, see ["Selecting File Save Settings" on page 21.](#page-20-0)

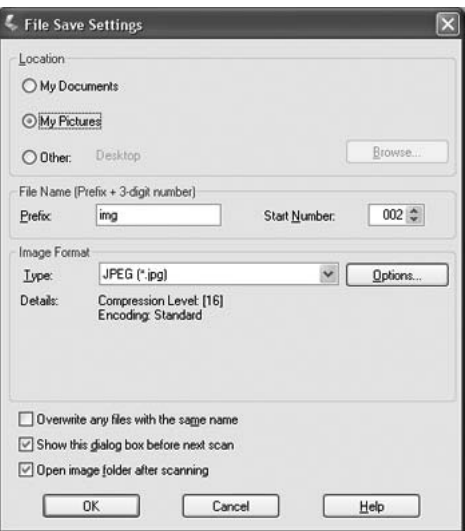

4. When you are finished selecting File Save Settings, click **OK**. EPSON Scan starts scanning in Full Auto Mode.

EPSON Scan previews your image, detects which type of original it is, and selects the scan settings automatically. After a moment, you see a small capture of your image in the EPSON Scan window.

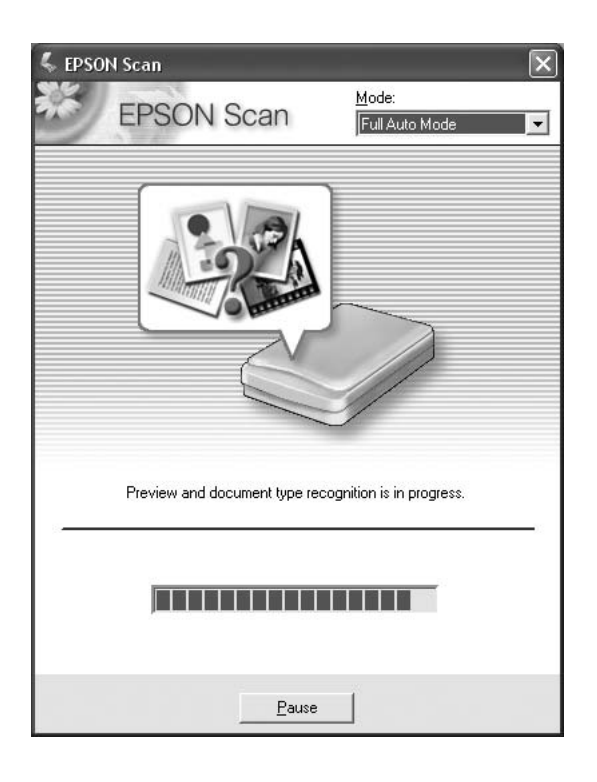

#### *Note:*

- ❏ *If you need to change any settings, click the Pause button. You return to the EPSON Scan standby window.*
- ❏ *If you need to cancel scanning, click the Cancel button when it appears.*
- 5. Depending on how you started EPSON Scan, the program saves the file to the location you specified or opens the scanned image in your scanning program. See ["Finishing](#page-38-0)  [the Scan" on page 39](#page-38-0) for details.

## <span id="page-24-0"></span>*Changing the Scan Mode*

To change the scan mode, click the arrow in the Mode box at the top right of the EPSON Scan window. Then select the mode you want to use from the list that appears.

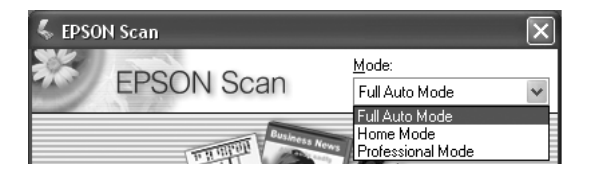

#### *Note:*

*The mode you select remains in effect when you start EPSON Scan the next time.*

For instructions on scanning using these modes, see:

- ❏ **Full Auto Mode**: ["Using Full Auto Mode" on page 23.](#page-22-0)
- ❏ **Home or Professional Mode**: ["Selecting Basic Settings" on page 26.](#page-25-0)

# <span id="page-25-0"></span>*Selecting Basic Settings*

When you start EPSON Scan in Home or Professional Mode, you see the main EPSON Scan window:

#### **Home Mode**

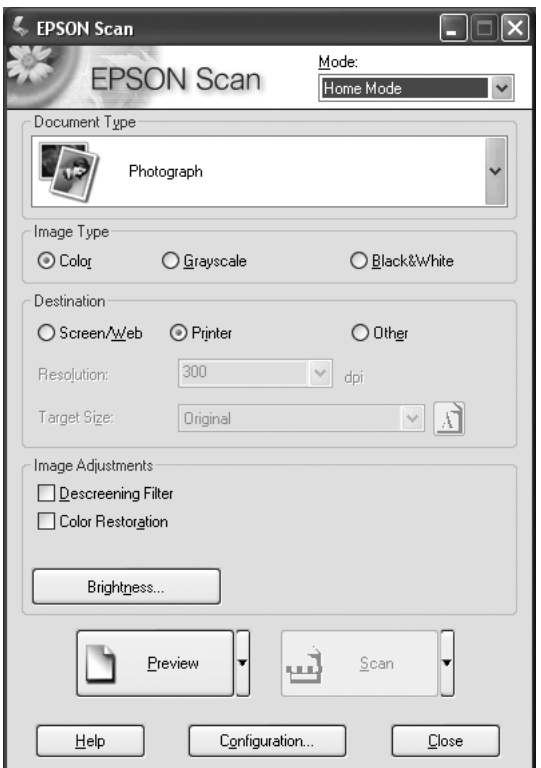

#### **Professional Mode**

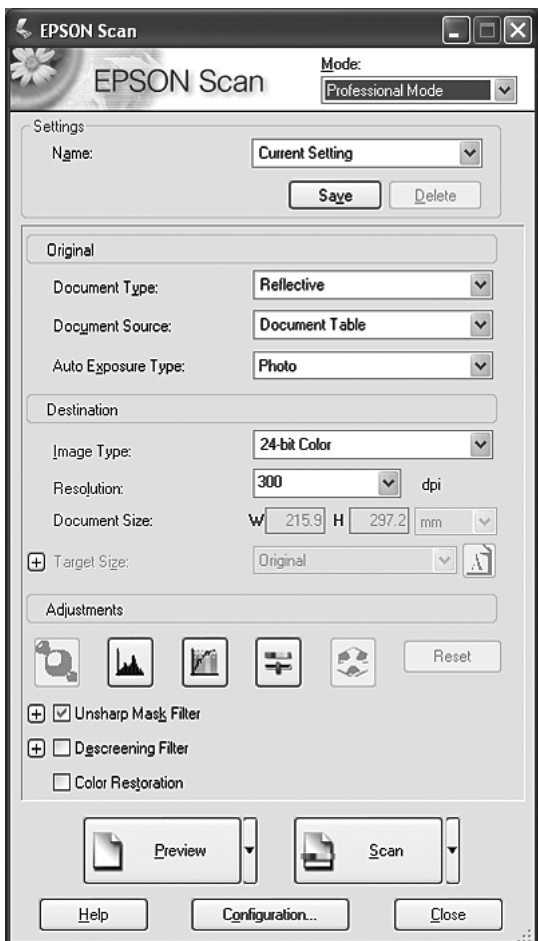

Before you scan your document or photo, you need to select these basic settings:

- ❏ Original settings. These tell EPSON Scan the type of document or photo you are scanning.
- ❏ Destination settings. These tell EPSON Scan how you plan to use your scanned image so it can select the correct default resolution (scan quality) for you.

Follow these steps to select the basic settings for a document or photo in EPSON Scan:

1. Do one of the following to select your document type:

#### **Home mode**:

Click the arrow to open the Document Type list and select the type of original you are scanning. Then click the **Color**, **Grayscale**, or **Black & White** button to select the colors in the original.

#### **Professional mode**:

Click the arrow in the Auto Exposure Type list and select **Document** or **Photo**.

2. Do one of the following to select your destination setting(s):

#### **Home mode**:

Click the button for the way you plan to use the scanned image in the Destination box:

- ❏ **Screen/Web** for images you will view only on a computer screen or post on the web.
- ❏ **Printer** for images you will be printing or converting to editable text with an OCR (Optical Character Recognition) program.
- ❏ **Other** if you want to select a specific resolution for other purposes.

#### **Professional mode**:

Click the arrow to open the Image Type list and select the detailed image type you are scanning:

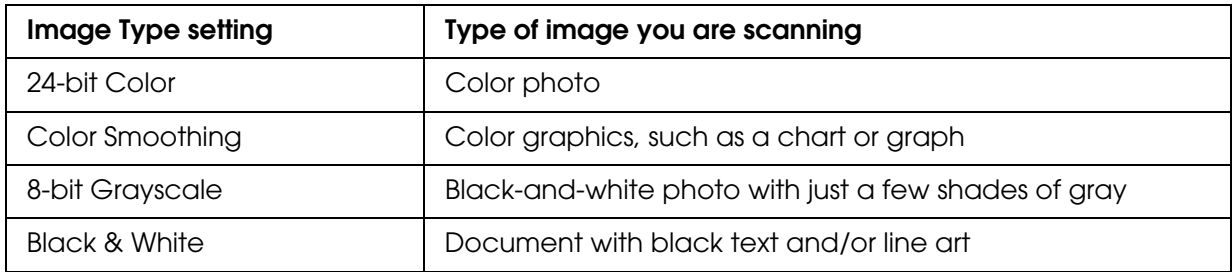

3. EPSON Scan selects a default resolution setting based on the original and destination settings you select. See ["Selecting the Scan Resolution" on page 28](#page-27-0) to continue scanning.

## <span id="page-27-0"></span>*Selecting the Scan Resolution*

In Home Mode, you can change the resolution only if you select **Other** as the Destination setting.

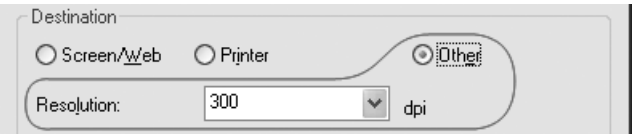

In Professional Mode, you can select the resolution you want at any time.

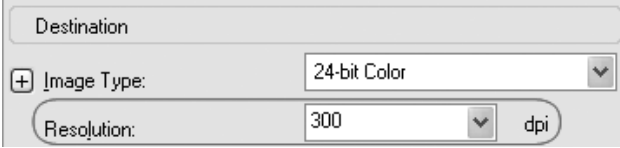

Before you select the scan resolution, you should consider whether you will enlarge the images, and if so, whether you will enlarge them before or after you scan. Follow these guidelines:

#### ❏ **You will not be enlarging the images**.

If you will scan the images at 100% size or smaller and will not enlarge them later, you can accept the Resolution setting selected by EPSON Scan based on your original and destination settings.

- ❏ **You will enlarge the images as you scan them (increase the Target Size setting)**. If you will enlarge the images in EPSON Scan so you can use them at a larger size, you can accept the Resolution setting selected by EPSON Scan based on your original and destination settings.
- ❏ **You will scan the images at their original size, but then enlarge them later in an image-editing program**.

If you plan to enlarge your images later in an image-editing program, you need to increase the Resolution setting to retain a high image quality after enlargement. Increase the resolution by the same amount you will increase the image size. For example, if the resolution is 300 dpi (dots per inch), but you will increase the image size by 200% in an image-editing program, change the Resolution setting to 600 dpi in EPSON Scan.

Click the arrow next to the **Resolution** list and select the number of dots per inch at which you want to scan. See the table below for some guidelines:

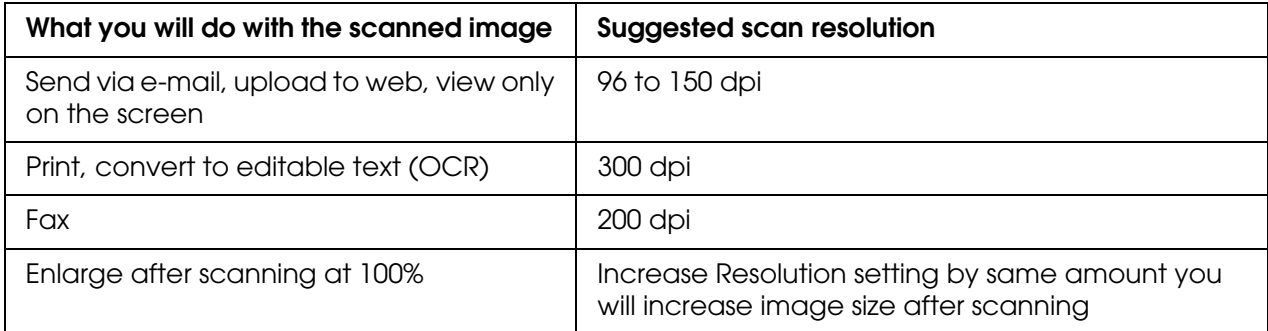

After selecting the Resolution, you can preview your image and make any necessary adjustments. See ["Previewing and Adjusting the Scan Area" on page 29](#page-28-0) to continue scanning.

# <span id="page-28-0"></span>*Previewing and Adjusting the Scan Area*

Once you have selected your basic settings and resolution in Home or Professional Mode, you can preview your image and select or adjust the area of the image(s) you want to scan. EPSON Scan displays the preview image(s) in a separate Preview window on your screen.

There are two types of preview:

- ❏ **Normal preview** displays your previewed images in their entirety. You must select the scan area and make any image quality adjustments manually. **Normal** is the default preview type in Professional Mode, but you can also select it in Home Mode, if available.
- ❏ **Thumbnail preview** displays your previewed images as thumbnails. EPSON Scan automatically locates the edges of your scan area and applies automatic exposure settings to the images. **Thumbnail** is the default preview type in Home Mode, but you can also select it in Professional Mode, if available.

#### *Note:*

*Depending on your document type and other settings, Normal preview may be automatically selected and you will not be able to change to Thumbnail preview.*

Follow these steps to preview your image(s) in Home or Professional Mode:

1. Click the **Preview** button toward the bottom of the EPSON Scan window. If you want to check or change the preview type, click the arrow next to the **Preview** button, if it is available.

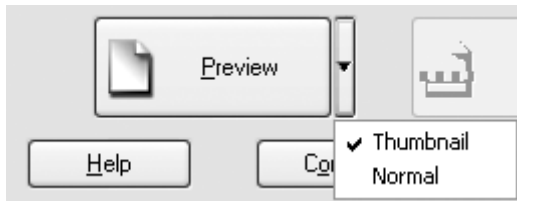

EPSON Scan prescans your image(s) and displays them in one of the following Preview windows:

#### **Normal preview**

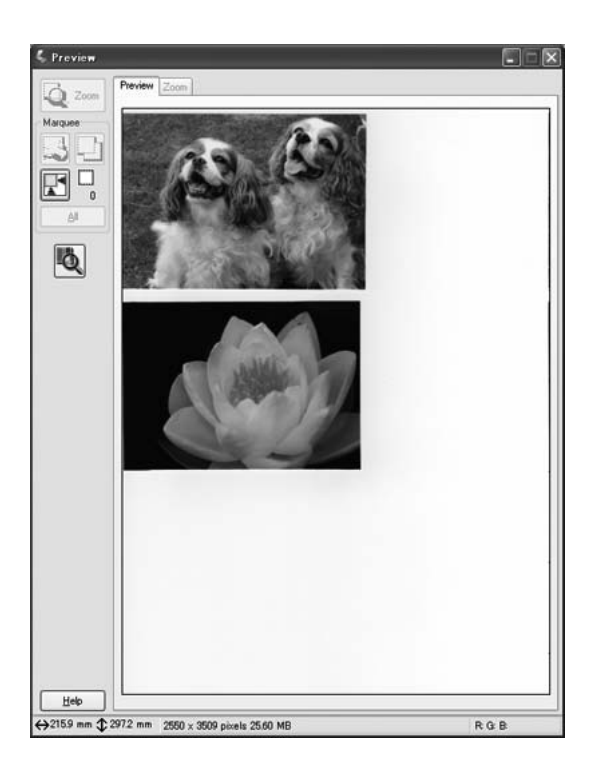

### **Thumbnail preview**

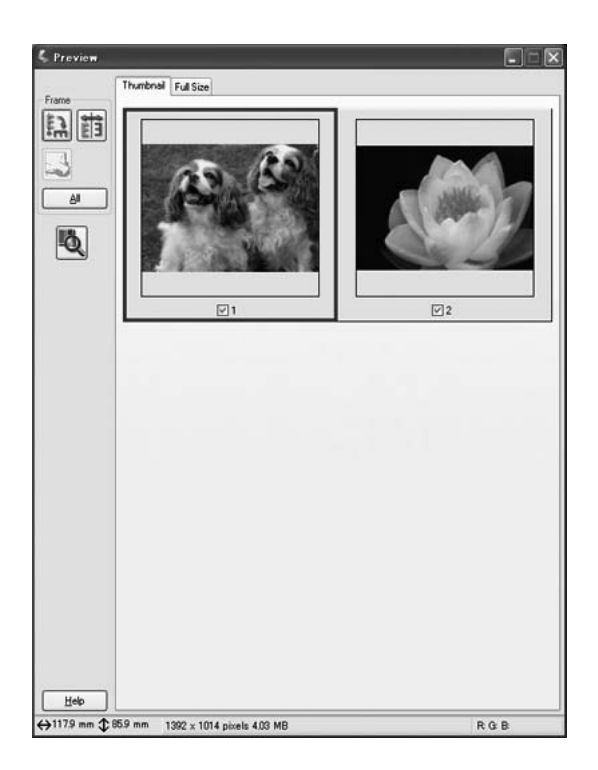

#### *Note:*

*If the edge of your document or photo is not scanned, move it away from the edge of the document table slightly.*

- 2. If you are viewing the Thumbnail preview, you can do the following to adjust the image(s):
	- ❏ To zoom in on an image, double-click its thumbnail, or click the thumbnail and click the **Full Size** tab near the top of the Preview window.
	- ❏ To rotate an image or flip it horizontally (like a mirror image), click its thumbnail and click the  $\Box$  rotation icon or  $\Box$  mirroring icon.
	- ❏ To adjust the scan area to crop your image, you can create and move a marquee that marks the edges of your scan. See ["Adjusting the Scan Area \(Marquee\)" on](#page-32-0)  [page 33](#page-32-0) for instructions.
	- ❏ To adjust the image quality, click the image(s) you want to modify and make the adjustments as described in ["Adjusting the Color and Other Image Settings" on](#page-33-0)  [page 34](#page-33-0). If you want to apply the adjustments you have made to all your images, click the **All** button.
- 3. If you are viewing the Normal preview, you can do the following to adjust the image(s):
	- **□** To select your scan area, click the  $\mathbb{F}$  auto locate icon to place a marquee that marks the edges of your image area. You can move the marquee to change the scan area. See ["Adjusting the Scan Area \(Marquee\)" on page 33](#page-32-0) for instructions.

#### *Note:*

*If you are going to scan at a different size than your original, you must first select your Target Size and automatically create a marquee that is proportioned to that size. See ["Selecting the Scan Size" on page 36](#page-35-0) for instructions. You can then copy the marquee and place it on each image you will scan at that size.*

- ❏ To zoom in on an image, click inside the scan area and click the **Zoom** button. EPSON Scan prescans again and displays a larger preview on the Zoom tab. (Your other images are still previewed at the original size on the Preview tab.)
- ❏ To adjust the image quality, click the image(s) you want to modify and make the adjustments as described in ["Adjusting the Color and Other Image Settings" on](#page-33-0)  [page 34](#page-33-0).
- 4. When you have finished adjusting the scan area, and modifying the color and image settings, you can select the size of your scanned image, if you have not already selected it. See ["Selecting the Scan Size" on page 36](#page-35-0) for instructions.

## <span id="page-32-0"></span>*Adjusting the Scan Area (Marquee)*

A marquee is a moving dotted line that appears on the edges of your preview image to indicate the scan area.

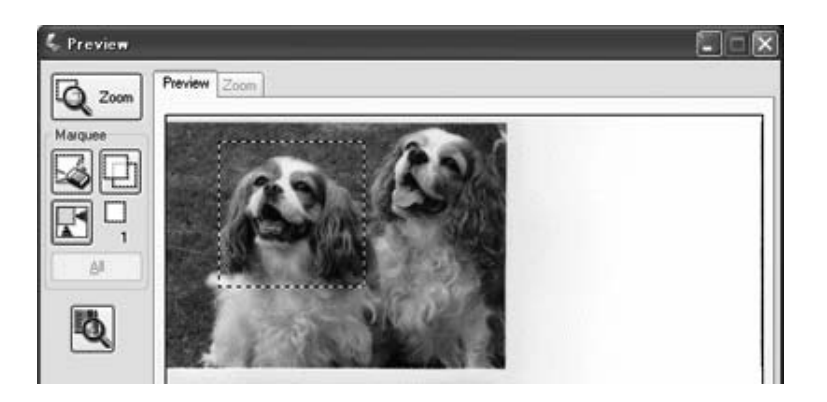

You can move the marquee, adjust its size, and create multiple marquees on one image (Normal preview only) to scan different image areas in separate scan files. Follow these steps:

- 1. To draw a marquee, move your cursor over a preview image. The pointer becomes a set of cross-hairs.
- 2. Position the pointer in the area where you want to place the corner of your marquee and click. Hold down the mouse button and drag the cross-hairs over the image to the opposite corner of the desired scan area. Then release the mouse button. You see the moving dotted line of the marquee.

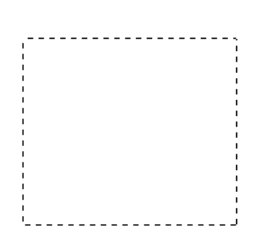

- 3. Do one of the following to adjust the marquee:
	- ❏ To move the marquee, position your cursor inside the marquee. The pointer becomes a hand. Click and drag the marquee to the desired location.

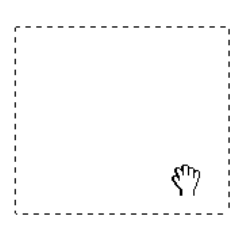

❏ To resize the marquee, position your cursor over the edge or corner of the marquee. The pointer becomes a straight or angled double-arrow. Click and drag the edge or corner to the desired size.

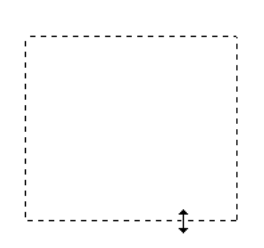

#### *Note:*

*To restrict movement of the marquee to vertical or horizontal only, hold down the Shift key as you move the marquee. To restrict sizing of the marquee to the current proportions, hold down the Shift key as you resize the marquee.*

4. To draw multiple marquees (up to 50; Normal preview only), you can just draw them as described in steps 1 through 3, or click the  $\Box$  copy marquee icon to create additional marquees of the same size. You can move and resize all the marquees as described in step 3. To delete a marquee, click inside it and click the  $\mathbb{Z}$  delete marquee icon.

# <span id="page-33-0"></span>*Adjusting the Color and Other Image Settings*

Once you have previewed your images and adjusted the scan area, you can modify the image quality, if necessary. EPSON Scan offers a variety of settings for improving color, sharpness, contrast, and other aspects affecting image quality.

Before you make adjustments, be sure to click the image or marquee for the area you want to adjust. In Professional Mode, you also need to scroll down to the Adjustments area of the main EPSON Scan window:

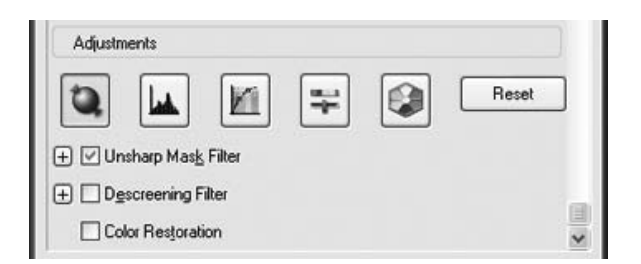

The table below describes the settings available in Home and/or Professional Mode. For details on adjusting these settings, click **Help** in the EPSON Scan window.

When you are finished making adjustments, you can size your scanned images (see ["Selecting the Scan Size" on page 36\)](#page-35-0) or go ahead and scan (see ["Finishing the Scan" on](#page-38-0)  [page 39](#page-38-0)).

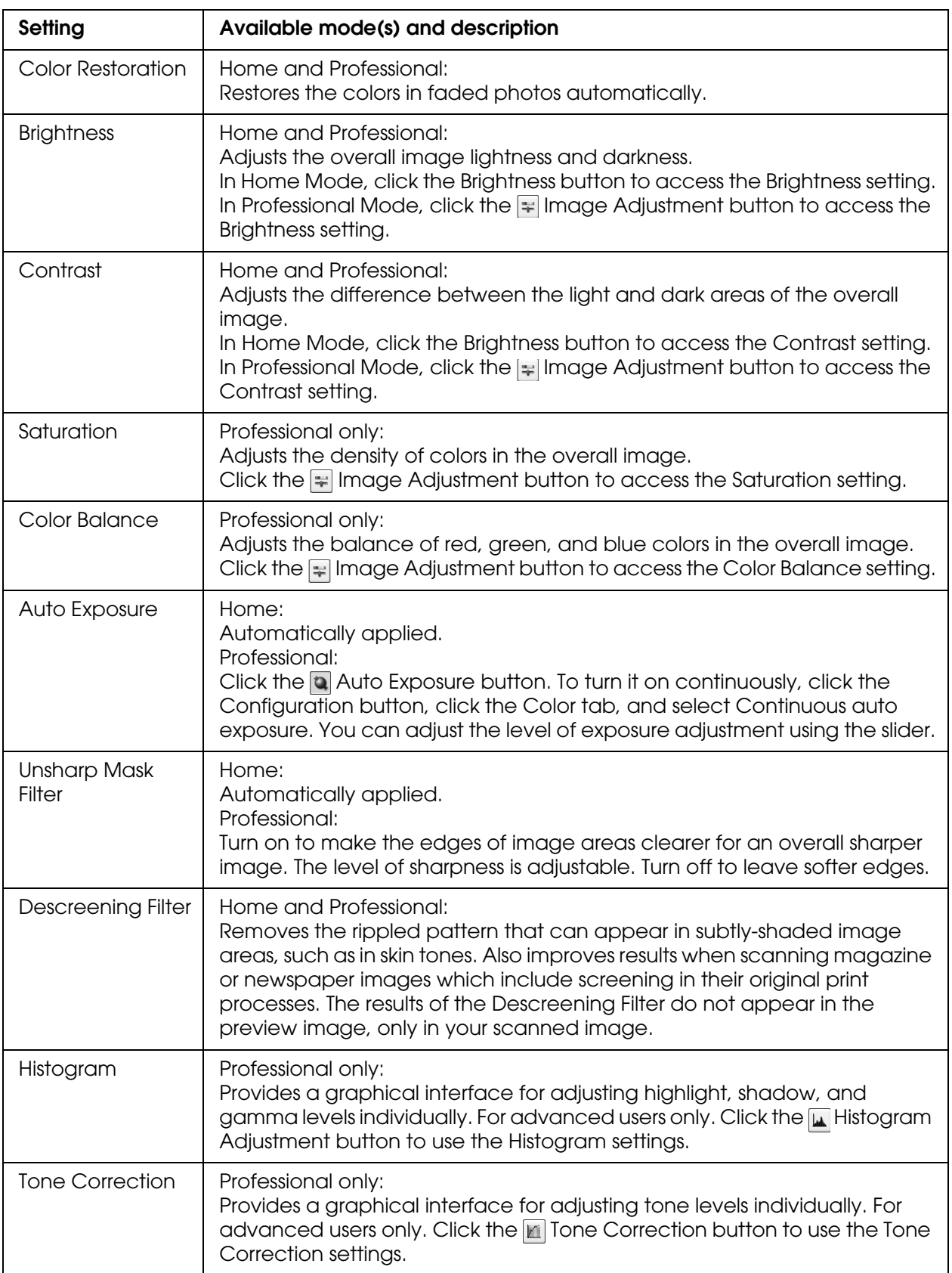

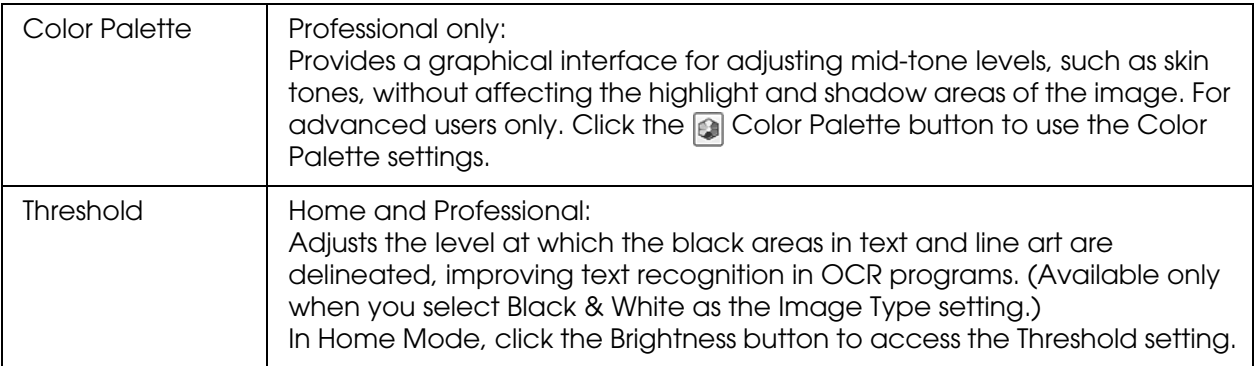

#### *Note:*

- ❏ *To view the red, green, and blue levels at particular points in your preview image as you make adjustments, click the* **densitiometer icon in the preview window and click an image area. See** *EPSON Scan help for details.*
- ❏ *Certain settings may not be available, or may be automatically selected, depending on the type of image you are previewing and other settings you have selected.*
- ❏ *You can customize how certain EPSON Scan settings behave by clicking the Configuration button and changing settings in the window that appears. See EPSON Scan Help for details.*
- ❏ *To undo any image quality adjustments you make to the preview image, click the Reset button (if available), turn off the setting, or preview your image again.*

## <span id="page-35-0"></span>*Selecting the Scan Size*

You can scan your images at their original size, or you can reduce or enlarge their size as you scan them. You do this using the Target Size setting in Home or Professional Mode.

#### **Home Mode**

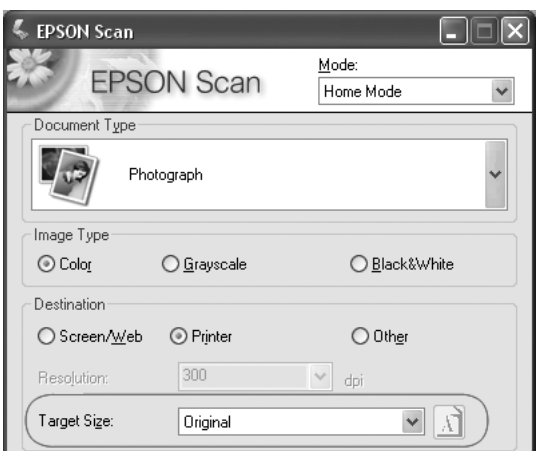
### **Professional Mode**

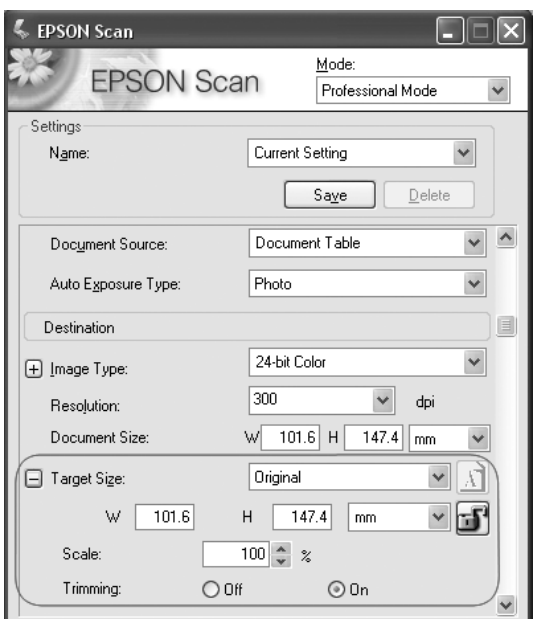

If you are going to scan your image to a particular size, you should select the Target Size setting after previewing it, but before adjusting your scan area (indicated by the marquee). This sets the scan area to the correct proportions so your image will not be cropped unexpectedly.

For instructions on previewing your image(s), see ["Previewing and Adjusting the Scan](#page-28-0)  [Area" on page 29.](#page-28-0) Then follow these steps to select the Target Size setting:

1. You can choose a predefined scan size from the Target Size list. Click the arrow in the list and select the size you want. A marquee (dotted line) proportioned for that size appears on your preview image:

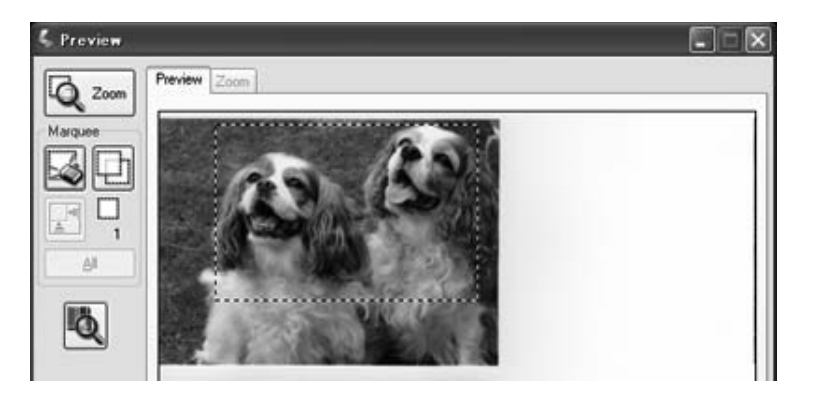

2. If you need to create a scan size that is not in the Target Size list, you can create a custom size. Click the arrow in the list and select **Customize**. You see the Target Size window:

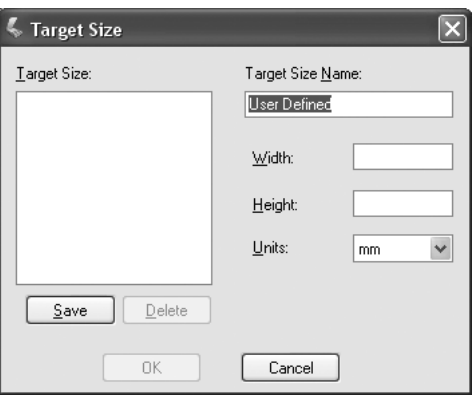

Type a name for your custom size, enter the size, click the **Save** button, then click **OK**. Your new size appears in the Target Size list.

3. In Professional Mode, you can fine-tune the size using additional tools. Click the **+** (Windows) or  $\blacktriangleright$  (Mac OS X) next to **Target Size** to display these tools:

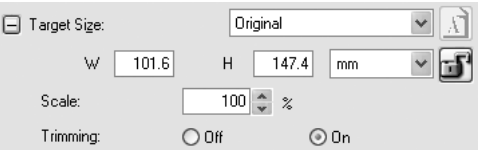

- ❏ To size your image by a certain percentage, adjust the **Scale** value.
- ❏ To change the way your image is cropped, turn **Trimming** on or off. (See EPSON Scan Help for details.)
- $\Box$  To unlock the proportions of your scan size, click the **in** lock icon. Then adjust the marquee or enter new width/height measurements.
- 4. Once you have selected your scan size, you can click and drag the marquee to the area in the image you want to scan. For details, see ["Adjusting the Scan Area \(Marquee\)" on](#page-32-0)  [page 33](#page-32-0). The marquee proportions are retained as you adjust it.

If you need to rotate the marquee for a landscape or portrait image without changing its aspect ratio, click the  $\blacksquare$  orientation icon. (Not available if you are scanning at the **Original Target Size.**)

### *Note:*

*For more information about using the Target Size tools, click Help in the EPSON Scan window.*

5. Now you are ready to scan your image(s). See ["Finishing the Scan" on page 39](#page-38-0) for instructions.

## <span id="page-38-1"></span><span id="page-38-0"></span>*Finishing the Scan*

What happens after you scan depends on how you started your scan:

- ❏ If you started your scan by running EPSON Scan as a standalone program, you see the File Save Settings window. This lets you select the name and location of your saved scan files. See ["Selecting File Save Settings" on page 21](#page-20-0) for details.
- ❏ If you started your scan from a scanning program such as Adobe Photoshop Elements, your scanned image(s) open in the program window. Click **Close** to close the EPSON Scan window and view your image(s) in the program.
- ❏ If you started your scan from EPSON File Manager, you see thumbnails of your scanned images in the EPSON File Manager window.

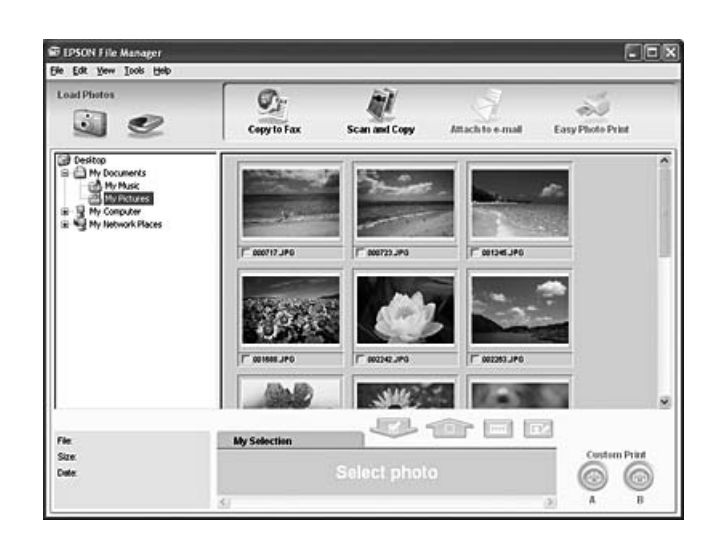

### *Note:*

*If you do not see your scanned images, select the folder in which you saved them on the left side of the EPSON File Manager window.*

If you want to use your scanned images in one of the EPSON Creativity Suite project programs, click the checkbox beneath each image thumbnail. The images are displayed in the **My Selection** box on the bottom of the EPSON File Manager window.

Then select one of these project icons at the top of the window:

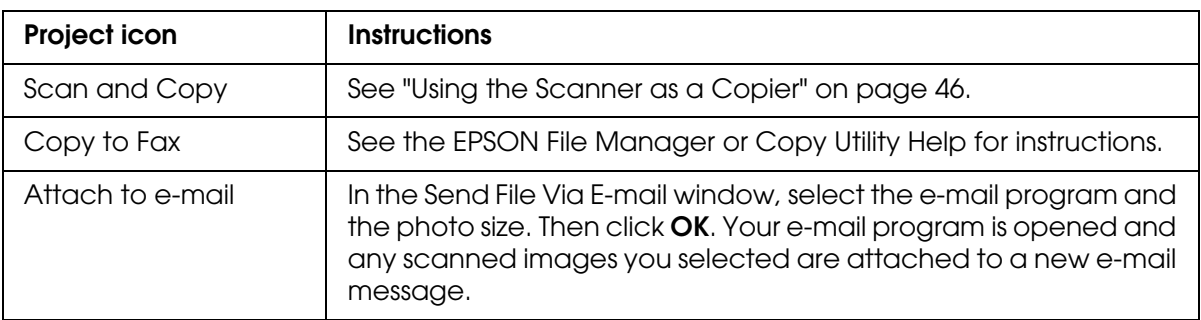

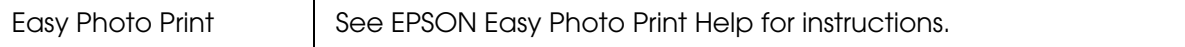

### *Note:*

*Once you have saved a scanned image, you can start EPSON File Manager by dragging the image file or an image folder to the EPSON File Manager icon on your desktop.*

# *Restoring Color in Photos*

Using the **Color Restoration** feature in EPSON Scan, you can transform old, faded, or badly-exposed photos into ones with true-to-life color and sharpness. You can restore printed photos automatically as you scan them.

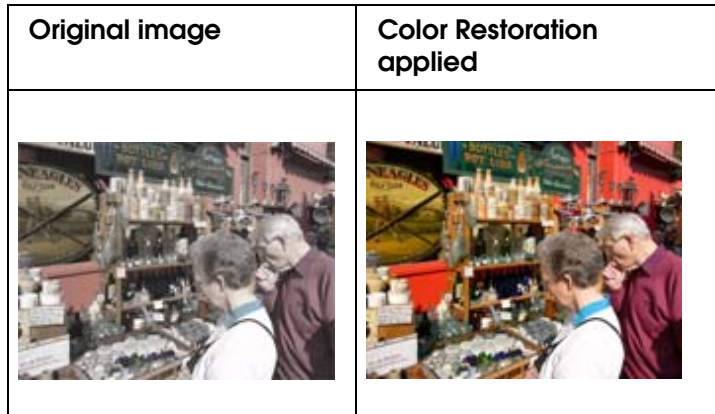

Follow these steps to restore colors using EPSON Scan:

- 1. Place your original photo on the scanner. See ["Placing Documents or Photos" on page](#page-11-0)  [12](#page-11-0) for instructions:
- 2. Start EPSON Scan. See one of these sections for instructions:
	- ❏ ["Starting a Scan With EPSON Scan" on page 15](#page-14-0)
	- ❏ ["Starting a Scan With the EPSON Creativity Suite" on page 17](#page-16-0)
	- ❏ ["Starting a Scan With Another Scanning Program" on page 19](#page-18-0)
- 3. When the EPSON Scan window appears, do one of the following, depending on the currently selected scan mode:
	- ❏ **Home or Professional Mode**: go to step 4.

❏ **Full Auto Mode**: click the **Customize** button, then click the **Color Restoration** checkbox and click **OK**. Continue with step 9.

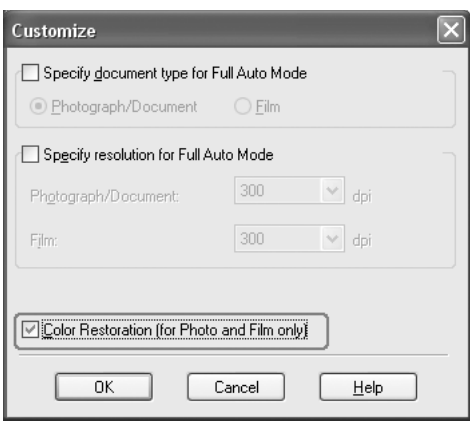

### *Note:*

- ❏ *For details on using Full Auto Mode when scanning photos, see ["Using Full Auto Mode" on](#page-22-0)  [page 23.](#page-22-0)*
- ❏ *To change the scan mode when scanning photos, see ["Changing the Scan Mode" on page](#page-24-0)  [25](#page-24-0).*
- 4. Select the basic settings for the type of original(s) you are scanning, then select the destination setting for the way you will use your image(s). See ["Selecting Basic](#page-25-0)  [Settings" on page 26.](#page-25-0)
- 5. Click the **Preview** button to preview your image(s), then select your scan area. See ["Previewing and Adjusting the Scan Area" on page 29.](#page-28-1)
- 6. Do one of the following to select the Color Restoration option:
	- ❏ **Home Mode**: Click the **Color Restoration** checkbox.

❏ **Professional Mode**: Scroll down to the Adjustments area and click the **Color Restoration** checkbox.

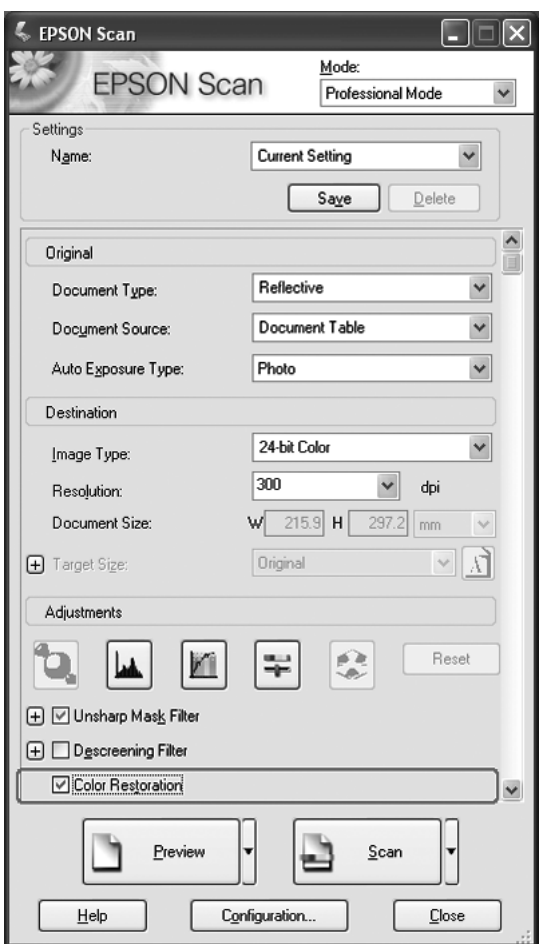

- 7. Make any other necessary image adjustments. See ["Adjusting the Color and Other](#page-33-0)  [Image Settings" on page 34](#page-33-0).
- 8. Size your image as necessary. See ["Selecting the Scan Size" on page 36.](#page-35-0)
- 9. Click the **Scan** button to scan and restore the color in your image(s).

What happens next depends on how you started EPSON Scan. See ["Finishing the](#page-38-1)  [Scan" on page 39.](#page-38-1)

## *Using the Color Palette Function (Professional Mode Only)*

Follow the steps in these sections to fine tune the colors in your images using the Color Palette feature in EPSON Scan.

### *Sampling a Color From an Image*

1. If necessary, click the **Preview** button to preview your image. Then click the **C** Color Palette button.

The Color Palette window appears:

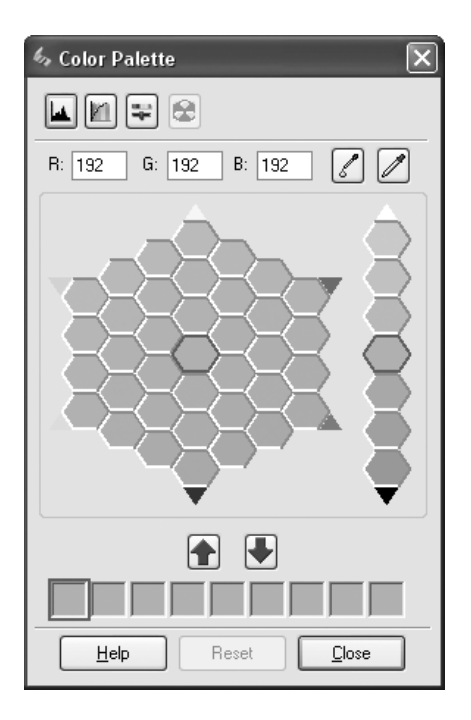

- 2. Click the  $\mathbb Z$  Color Extractor button. Your cursor changes to an eye dropper.
- 3. In the Preview window, click on the color in your image that needs adjustment.

The color you selected is moved to the center cell in the Color Palette window with variations in hue in the surrounding cells.

4. Select the cell that contains the hue you would like to use to adjust the color in your image. This color now becomes the color of the center cell and the color change is reflected in your image.

### *Note:*

*You can also use the cells to the right of the adjustment area to change the brightness, if necessary.*

5. If you want to continue adjusting the color, repeat step 4.

If you want to save the color for future scans, click the  $\blacksquare$  Save Button. The color appears in the save area.

### *Note:*

*To load a previously saved color, select the color and click the A Apply to Palette button.* 

6. When you are finished adjusting the color, click the **Close** button to return to the EPSON Scan window.

For further details on using the Color Palette feature, click the **Help** button.

### *Applying a Color to an Image*

1. If necessary, click the **Preview** button to preview your image. Then click the **Color** Palette button.

The Color Palette window appears:

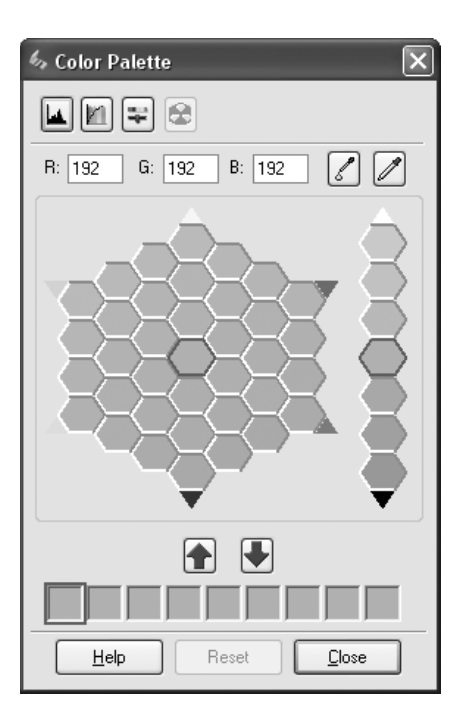

2. Select the cell that contains the hue you would like to use to adjust the color in your image. This color now becomes the color of the center cell.

### *Note:*

*You can also use the cells to the right of the adjustment area to change the brightness, if necessary.*

- 3. Click the  $\mathbb Z$  Color Applicator button. Your cursor changes to a droplet.
- 4. In the Preview window, click on the color in your image that needs adjustment. The color change is reflected in your image.
- 5. If you want to continue adjusting the color, repeat steps 2 through 4.

If you want to save the color for future scans, click the  $\blacksquare$  Save Button. The color appears in the save area.

*Note:*

*To load a previously saved color, select the color and click the Apply to Palette button.*

6. When you are finished adjusting the color, click the **Close** button to return to the EPSON Scan window.

For further details on using the Color Palette feature, click the **Help** button.

# <span id="page-45-0"></span>*Using the Scanner as a Copier*

You can use your scanner along with a printer connected to your computer just like you would use a copy machine. You can even enlarge and reduce, restore faded colors, enhance text, and adjust image brightness and contrast as you copy.

- 1. Place your original document or photo on the scanner. See ["Placing Documents or](#page-11-0)  [Photos" on page 12.](#page-11-0)
- 2. Start the EPSON Copy Utility in one of these ways:
	- ❏ Start EPSON File Manager (see ["Starting a Scan With the EPSON Creativity Suite"](#page-16-0)  [on page 17\)](#page-16-0). Then click the **Scan and Copy** icon at the top of the window.
	- ❏ **Windows:** Click **Start** > **Programs** or **All Programs** > **EPSON Creativity Suite** > **Copy Utility** > **EPSON Copy Utility**.
	- ❏ **Mac OS X:**

Open the **Applications** > **EPSON** > **Creativity Suite** > **Copy Utility** folders and double-click the **EPSON Copy Utility** icon.

You see the Copy Utility window:

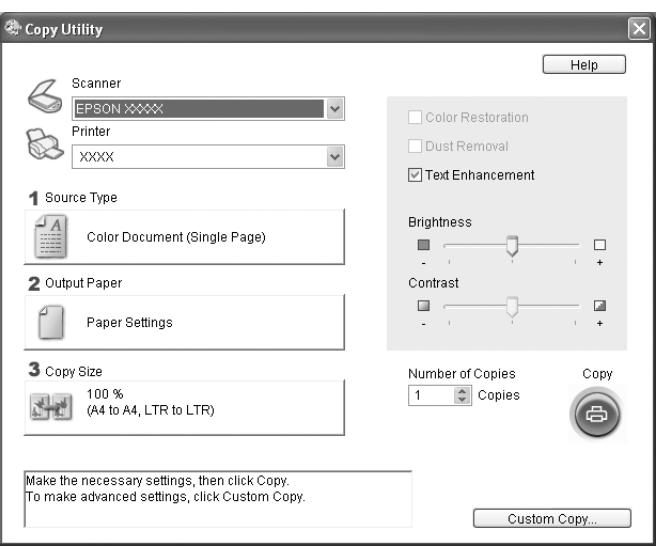

- 3. Select your scanner from the Scanner list at the top of the window.
- 4. Select your printer from the Printer list.
- 5. Click the **Source Type** box, select the type of document you are copying, and click **OK**. See the table below for guidance:

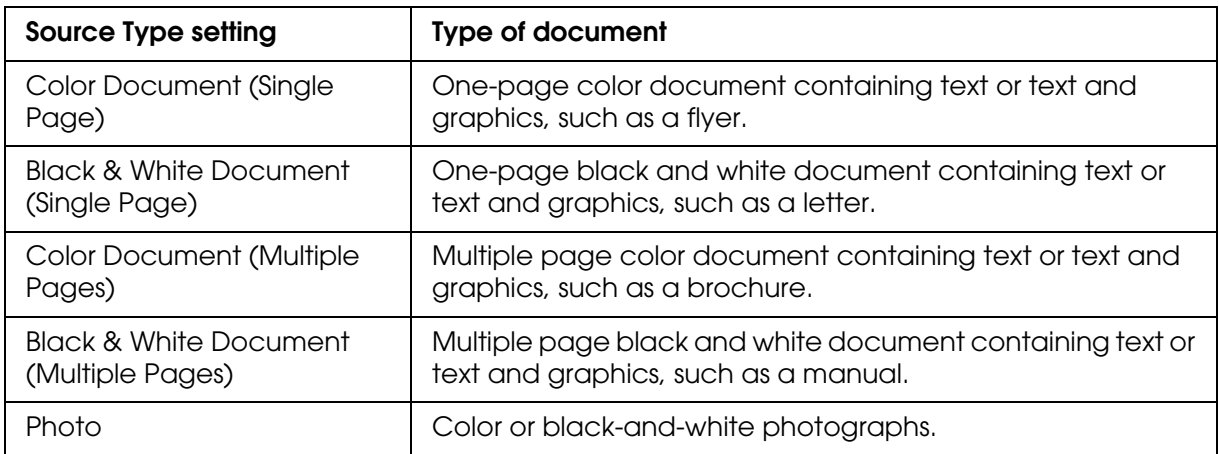

6. Click the **Output Paper** box, select the type and size of paper you loaded in your printer, and click **OK**.

### *Note:*

*If you are printing on certain Epson printers, you see the printer settings window. See your printer documentation for instructions on selecting settings.*

7. If you want to enlarge or reduce your image as you copy it, click the **Copy Size** box, select the enlargement/reduction, and click **OK**.

### *Note:*

*If you are printing on an Epson printer that supports borderless printing, you can select options for Margins (borders) or No Margins (borderless).*

- 8. If you are copying a faded photo and want to restore the colors, click the **Color Restoration** checkbox. (It is available only when the Source Type is **Photo**.)
- 9. If you are copying a color or black-and-white document, you can improve the definition of text and line art by leaving the **Text Enhancement** checkbox checked. (It is available only when the Source Type is one of the **Document** options.)
- 10.If you need to adjust the lightness or darkness of your original or adjust the contrast between them as you copy, click the slider beneath the **Brightness** and/or **Contrast** settings. (Contrast is only adjustable when the Source Type is **Photo**.)
- 11.Click the arrow in the **Number of Copies** box to select the number of copies you want, if necessary.
- 12.When you are ready to scan and print, click the **Copy** button.

### *Note:*

*If you want to preview your scan before printing it or make additional copy settings, click the Custom Copy button at the bottom of the window. Click Help in the Copy Utility for instructions on using the Custom Copy features.*

# *Scanning to a PDF File*

You can scan multiple pages of a document on the document table and save them as one PDF file on your computer. EPSON Scan displays an editing page so you can view the pages as you scan them and reorder, rotate, or delete them as necessary.

- 1. Place the first page of your original document on the document table. See ["Placing](#page-11-0)  [Documents or Photos" on page 12](#page-11-0) for instructions.
- 2. Start EPSON Scan. See one of these sections for instructions:
	- ❏ ["Starting a Scan With EPSON Scan" on page 15](#page-14-0)
	- ❏ ["Starting a Scan With the EPSON Creativity Suite" on page 17](#page-16-0)
	- ❏ ["Starting a Scan With Another Scanning Program" on page 19](#page-18-0)

You see an EPSON Scan window.

3. If the Mode box at the top right of the EPSON Scan window is set to **Full Auto Mode**, click the **Scan** button.

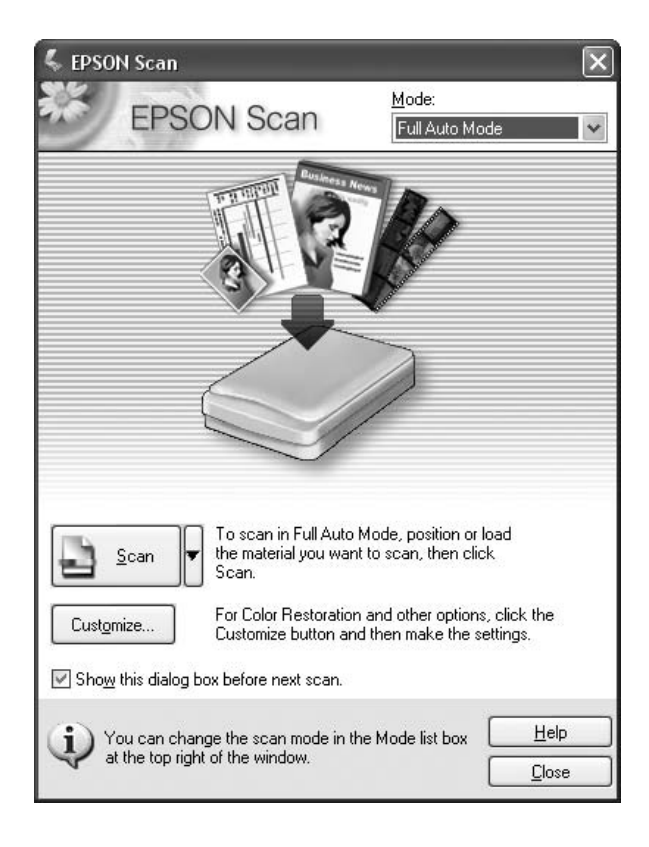

If you are in Home Mode or Professional Mode, see ["Selecting Basic Settings" on page](#page-25-0)  [26](#page-25-0) for instructions.

### *Note:*

*If you want to change the scan mode, see ["Changing the Scan Mode" on page 25](#page-24-0).*

4. The File Save Settings window appears:

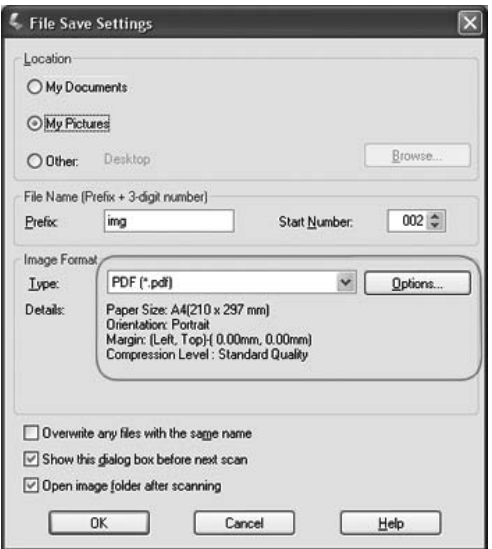

Select **PDF** as the file type setting. The current Paper Size, Orientation, Margin, and Compression setting are displayed below it.

5. If you need to change any of the current PDF settings, click the **Options** button. You see the EPSON PDF Plug-in Settings window:

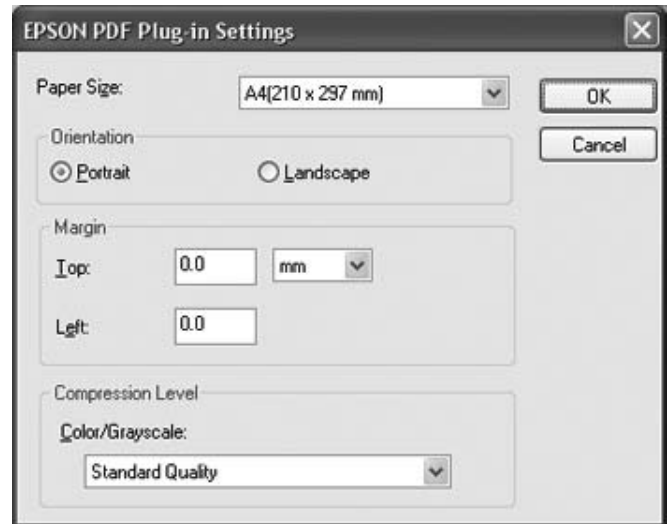

Select the settings that match your document and click **OK**. You return to the File Save Settings window.

6. When you are finished selecting file settings, click **OK**. EPSON Scan scans your page and displays this window:

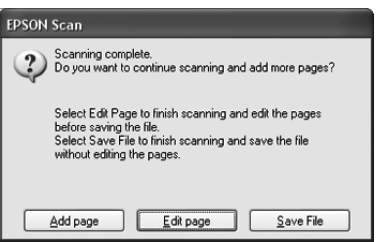

7. If you have finished scanning your document and want to view thumbnail images of the scanned pages, click **Edit page** and go to step 8.

If you need to place more pages for scanning, click **Add page**. Then place your originals and click **Scan**. When you are finished, click **Edit page** and go to step 8.

If you have finished scanning and want to save the file without editing the pages, click **Save File** and go to step 10.

8. You see the Editing Page window displaying thumbnail images of each scanned page:

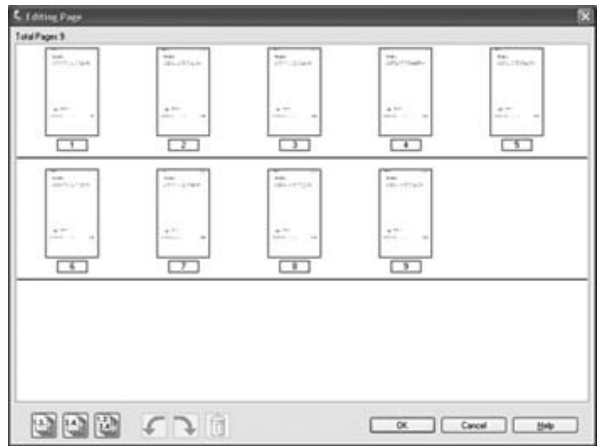

If you want to include all the document pages in your PDF file as they currently look, go to step 9.

If you want to include only some of the pages, click the  $\Box$  odd pages or  $\Box$  even pages icons, or click the individual pages you want to include.

If you want to rotate or delete pages, click the pages or use the  $\Box$  odd pages,  $\Box$  even pages, or  $\Box$  all pages icon to select the pages. Then click the  $\Box$  left or  $\Box$  right rotate icon to rotate them or the  $\widehat{\mathbb{m}}$  delete icon to delete them.

### *Note:*

*The delete icon is not available when all document pages are selected.*

- 9. When you have finished editing your document pages, click **OK**. Your document is saved in a PDF file in the location you selected.
- 10.Click **Close** to exit EPSON Scan.

# *Scanning to an E-mail*

You can automatically attach scanned image file(s) to an e-mail message by using Attach to e-mail function in EPSON File Manager.

1. Place your original document or photo on the scanner. See ["Placing Documents or](#page-11-0)  [Photos" on page 12.](#page-11-0)

2. Start EPSON File Manager (see ["Starting a Scan With the EPSON Creativity Suite" on](#page-16-0)  [page 17\)](#page-16-0). Then click the **Attach to e-mail** icon at the top of the window. After scanning is finished, you see the Send File Via E-mail window:

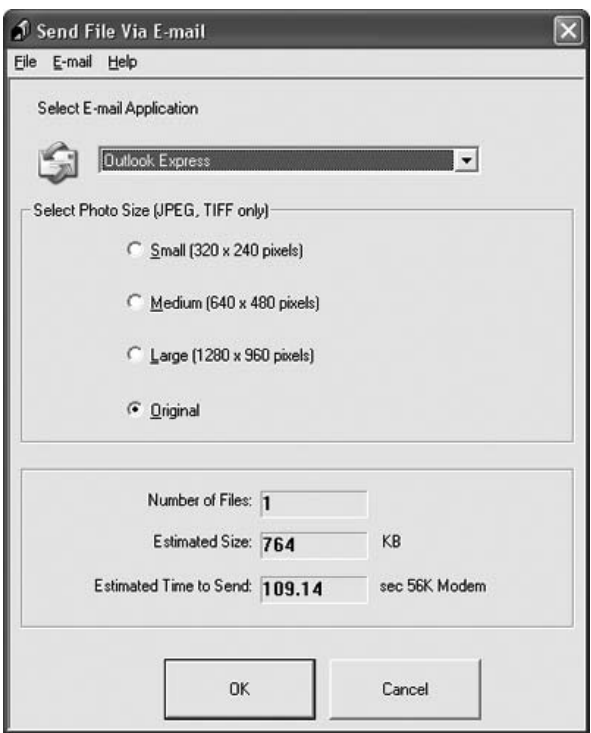

- 3. Select the e-mail program you use in the Select E-mail Application list.
- 4. If you want to resize your image, choose an option under Select Photo Size.

### *Note:*

*The box at the bottom of the window displays information about the image file(s) you are attaching to the e-mail message.*

5. Click **OK**. Your e-mail program is opened and any scanned images you selected are attached to a new e-mail message. (See your e-mail program Help if you need instructions on sending your e-mail message.)

# *Converting Scanned Documents Into Editable Text (For DX6000 Series)*

You can scan a document and convert the text into data that you can edit with a word processing program. This process is called OCR (Optical Character Recognition). To scan and use OCR, you need to use an OCR program, such as the ABBYY FineReader program that came with your scanner.

OCR software cannot recognize handwritten characters, and certain types of documents or text are difficult for OCR software to recognize, such as:

- ❏ Items that have been copied from other copies
- ❏ Faxes
- ❏ Text with tightly spaced characters or line pitch
- ❏ Text that is in tables or underlined
- ❏ Cursive or italic fonts, and font sizes less than 8 points

Follow these steps to scan and convert text using ABBYY FineReader:

- 1. Place your original document on the scanner. See ["Placing Documents or Photos" on](#page-11-0)  [page 12](#page-11-0).
- 2. Do one of the following to start ABBYY FineReader:

**Windows**: Select **Start > Programs** or **All Programs > ABBYY FineReader 6.0 Sprint > ABBYY FineReader 6.0 Sprint**.

**Mac OS X**: Open the **Applications > ABBYY FineReader 5 Sprint Plus.** folders and double-click the **Launch FineReader 5 Sprint.** icon.

You see the ABBYY FineReader window:

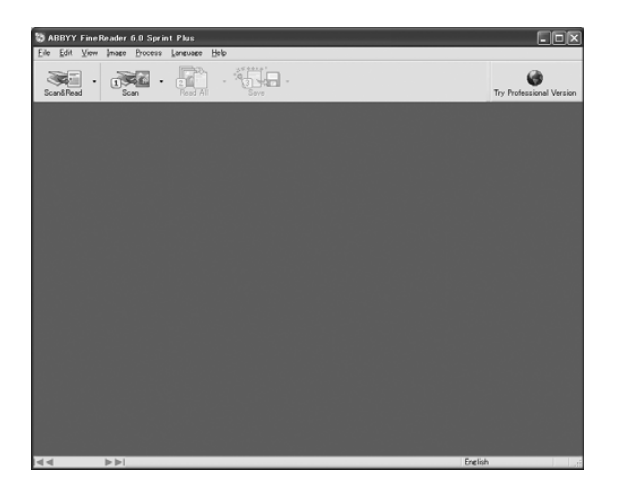

- 3. Click the **Scan&Read** icon at the top of the window. EPSON Scan starts in the last mode you used.
	- ❏ In Full Auto Mode, EPSON Scan prescans, scans, and processes the text into editable format, then displays it in the FineReader window.
- ❏ In Home Mode, select **Magazine**, **Newspaper**, or **Text/Line Art** as the Document Type. Then select **Black&White** or **Color** as the Image Type, and choose **Printer** or **Other** as your Destination setting. Preview and select your scan area as described in ["Previewing and Adjusting the Scan Area" on page 29.](#page-28-1) Then click **Scan**. Your document is scanned, processed into editable text, and opened in the FineReader window.
- ❏ In Professional Mode, select **Reflective** as the Document Type, **Document Table** as the Document Source, and **Document** as the Auto Exposure Type. Then select **Black&White**, **24-bit Color**, or **48-bit Color** as the Image Type, and **300** dpi as the Resolution. Preview and select your scan area as described in ["Previewing and](#page-28-1)  [Adjusting the Scan Area" on page 29.](#page-28-1) Then click **Scan**. Your document is scanned, processed into editable text, and opened in the FineReader window.

### *Note:*

*In Home or Professional Mode, if the characters in your text are not recognized very well, you can improve recognition by adjusting the Threshold setting. See ["Adjusting the Color and](#page-33-0)  [Other Image Settings" on page 34](#page-33-0) for instructions.*

4. Follow the instructions in ABBYY FineReader Help to edit and save your document.

# *Replacing the Scanner Lamp*

The luminosity of the scanner lamp declines over time. If the lamp breaks or becomes too dim to operate normally, the scanner stops working. When this happens, the lamp assembly must be replaced. For details, contact your dealer.

**Caution:**<br>*Never open the scanner case. If you think repairs or adjustments are necessary, consult your dealer.*

# *Reading the LCD Messages*

You can diagnose and solve most problems by checking the messages on the LCD screen. See the booklet for details.

## *Scanner Problems*

See your *Start Here* sheet for instructions on setting up your scanner. If you have problems operating the scanner, make sure:

- $\Box$  The scanner is turned on by pressing its  $\Diamond$  On button.
- ❏ The power cord is securely plugged into an electrical outlet.
- ❏ The power outlet works. (If necessary, test it by plugging in another electrical device and turning it on.)

If you still have problems scanning, see the other topics in this section.

### *The Scanner Does Not Scan*

- ❏ Wait until the On light turns green to indicate that the scanner is ready to scan.
- ❏ The scanner may not work properly when connected to the computer through more than one hub. Connect the scanner directly to the computer's USB port or through one hub only.
- ❏ The scanner may not work properly when your computer is in standby mode (Windows) or sleep mode (Mac OS X). Restart EPSON Scan and try scanning again.
- ❏ The scanner may not work properly if you upgrade your operating system but do not reinstall EPSON Scan. See ["Uninstalling Your Scanning Software" on page 64](#page-63-0) for instructions on uninstalling and reinstalling it.
- ❏ In Mac OS X Classic mode, the scanner may not work properly. Use the Mac OS X interface instead.

## *The Scanner is Not Recognized by Your System*

First check your connection to the scanner and computer:

- ❏ Make sure your scanner's power cord is securely connected to the scanner and a working electrical outlet, and the scanner's  $\circlearrowleft$  On light is turned on.
- ❏ Make sure the interface cable is securely connected to the scanner and your computer, and that the cable is not damaged or crimped.
- ❏ The scanner may not work properly when connected to the computer through more than one USB hub. Connect the scanner directly to the computer's USB port or through one hub only.
- ❏ Check to see if your computer system meets the requirements for the scanner interface you are using. See ["System Requirements" on page 78](#page-77-0) for details.
- ❏ If Windows still has problems recognizing your scanner, make sure your computer supports USB. See ["Checking For Windows USB Support" on page 57](#page-56-0) for instructions.

### <span id="page-56-0"></span>*Checking For Windows USB Support*

- 1. Right-click the **My Computer** icon and click **Properties**. (On Windows XP, click **Start**, then right-click **My Computer** and click **Properties**.)
- 2. Do one of the following:
	- ❏ **Windows XP or 2000**: Click the **Hardware** tab, then click the **Device Manager** button.
	- ❏ **Windows Me or 98 SE**: Click the **Device Manager** tab.

3. Scroll down and click **Universal Serial Bus controllers**.

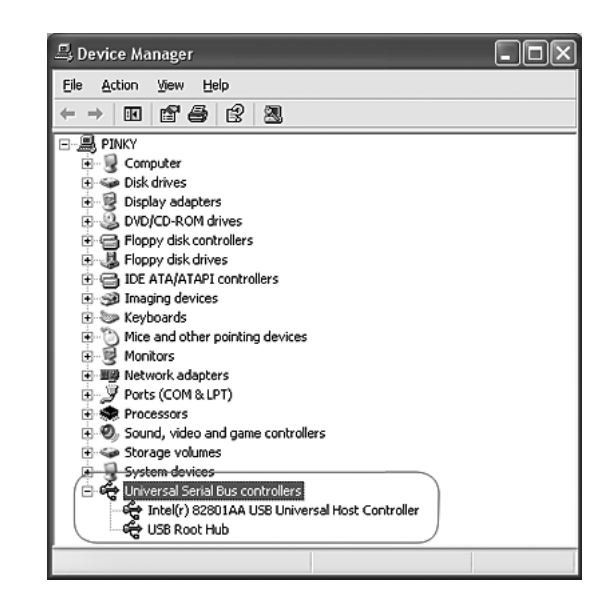

If a **USB Universal Host Controller** and **USB Root Hub** are listed, Windows supports USB.

4. Try scanning again. If your scanner still is not recognized, contact your dealer or a qualified servicer for assistance.

## *You Cannot Scan Multiple Images at One Time*

- ❏ Position photos at least 20 mm (0.8 inches) apart from each other on the document table.
- ❏ Make sure your scanning program can scan multiple images.

# *Scanning Software Problems*

### *Note:*

*Some EPSON Scan settings may be unavailable or grayed out based on your scanner's capabilities or the currently selected settings.*

## *You Cannot Start EPSON Scan*

- **□** Make sure the scanner's  $\circ$  On light is turned on.
- ❏ Turn off your computer and scanner, then check the USB cable connection between them to make sure it is secure.
- ❏ The scanner may not work properly when your computer is in standby mode (Windows), or sleep mode (Mac OS X). Restart EPSON Scan and try scanning again.
- ❏ The scanner may not work properly if you upgrade your operating system but do not reinstall EPSON Scan. See ["Uninstalling Your Scanning Software" on page 64](#page-63-0) for instructions on uninstalling and reinstalling it.
- ❏ Make sure that EPSON Scan is selected in your scanning program. See ["Starting a](#page-18-0)  [Scan With Another Scanning Program" on page 19](#page-18-0) for instructions.
- ❏ In the Windows Device Manager, make sure your scanner's name appears under **Imaging devices** without a question (**?**) or an exclamation (**!**) mark. If the scanner appears with one of these marks or as an **Unknown device**, uninstall EPSON Scan as described in ["Uninstalling EPSON Scan" on page 64.](#page-63-1) Then reinstall it by following the instructions in your *Start Here* sheet.

### *The Scanner Software Does Not Work Properly*

- ❏ Make sure your computer has enough memory and meets the other system requirements for the software you are using. See your software and computer documentation for details.
- ❏ With Windows, check whether your scanner appears more than once in the Scanners and Cameras utility. Do one of the following:

### **Windows XP and Me:**

Double-click the **Scanners and Cameras** icon in Control Panel. Delete your scanner's icon and reinstall EPSON Scan by following the instructions in your *Start Here* sheet.

### **Windows 98 SE and 2000:**

Double-click the **Scanners and Cameras** icon in Control Panel. Delete your scanner from the list of installed devices and reinstall EPSON Scan following the instructions in your *Start Here* sheet.

- ❏ The scanner may not work properly when your computer is in standby mode (Windows), or sleep mode (Mac OS X). Restart EPSON Scan and try scanning again.
- ❏ The scanner may not work properly if you upgrade your operating system but do not reinstall EPSON Scan. See ["Uninstalling Your Scanning Software" on page 64](#page-63-0) for instructions on uninstalling and reinstalling it.

## *Scanning Takes a Long Time*

- ❏ Computers with USB 2.0 (high speed) ports can scan faster than those with USB 1.1 ports. If you are using a USB 2.0 port with your scanner, make sure it meets the system requirements. See ["System Requirements" on page 78](#page-77-0) for details.
- ❏ Try scanning your original at a lower **Resolution** setting to speed up scanning. See ["Selecting the Scan Resolution" on page 28](#page-27-0) for instructions.

# *Scan Quality Problems*

## *The Edges of Your Document Are Not Scanned*

Move the document about 2.5 mm (0.1 inches) away from the horizontal and vertical edges of the document table to avoid cropping.

## *You See Only a Few Dots in Your Scanned Image*

- ❏ Make sure the document is placed on the scanner's document table with the side to be scanned facing down. See ["Placing Documents or Photos" on page 12](#page-11-0) for details.
- ❏ When scanning with the **Black&White** setting in Home or Professional Mode, change the **Threshold** setting. See ["Adjusting the Color and Other Image Settings" on page 34](#page-33-0) for instructions.

## *A Line Of Dots Always Appears in Your Scanned Images*

The document table may be dusty or scratched. Clean the document table. See the booklet for details. If you still have the problem, contact your dealer.

## *Straight Lines in Your Image Come Out Crooked*

Make sure the document lies perfectly straight on the document table. Align the vertical and horizontal lines with the scales at the top and side of the document table.

## *Your Image is Distorted or Blurred*

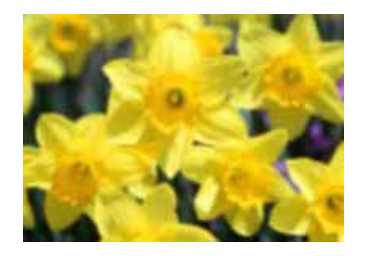

❏ Make sure the document lies flat on the document table. Also make sure your document is not wrinkled or warped.

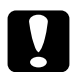

c*Caution: Do not place heavy objects on the document table.*

- ❏ Make sure you do not move the document or scanner while scanning.
- ❏ Make sure the scanner is placed on a flat, stable surface.
- ❏ Select **Unsharp Mask Filter** in EPSON Scan's Professional Mode window. See ["Adjusting the Color and Other Image Settings" on page 34](#page-33-0) for instructions.
- ❏ Adjust the **Auto Exposure** setting in EPSON Scan's Professional Mode window. See ["Adjusting the Color and Other Image Settings" on page 34](#page-33-0) for instructions.

You can also select **Color Control** and **Continuous auto exposure** in the Configuration window, or select the **Color** tab and click the **Recommended Value** button to return the Auto Exposure setting to the default. See EPSON Scan Help for details.

❏ Increase the Resolution setting. See ["Selecting the Scan Resolution" on page 28](#page-27-0) for instructions.

## *Colors Are Patchy or Distorted at the Edges of Your Image*

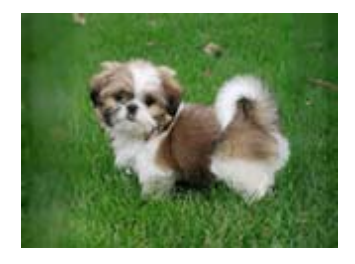

If your document is very thick or warped at the edges, cover the edges with paper to block external light as you scan.

## *Your Scanned Image is Too Dark*

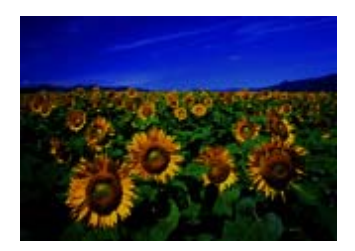

- ❏ Change the Display Gamma setting to match your output device, such as a monitor or printer, in the EPSON Scan Configuration window. See EPSON Scan Help for details.
- ❏ Adjust the **Auto Exposure** setting in EPSON Scan's Professional Mode window. See ["Adjusting the Color and Other Image Settings" on page 34](#page-33-0) for instructions.

You can also select **Color Control** and **Continuous auto exposure** in the Configuration window, or select the **Color** tab and click the **Recommended Value** button to return the Auto Exposure setting to the default. See EPSON Scan Help for details.

- ❏ Check the Brightness setting in EPSON Scan's Home or Professional Mode (see ["Adjusting the Color and Other Image Settings" on page 34\)](#page-33-0). Or adjust brightness using the Histogram in Professional Mode (see EPSON Scan Help).
- ❏ Adjust the brightness using the Histogram in EPSON Scan's Professional Mode. See EPSON Scan Help for details.
- ❏ Check the brightness and contrast settings of your computer monitor.

## *An Image on the Back of Your Original Appears in Your Scanned Image*

If your original is printed on thin paper, images on the back may be visible to the scanner and appear in your scanned image. Try scanning the original with a piece of black paper placed on the back of it. Also make sure the Document Type and Image Type settings are correct for your original. See ["Selecting Basic Settings" on page 26](#page-25-0) for details.

## *Ripple Patterns Appear in Your Scanned Image*

A ripple pattern (called moiré) is a pattern that may appear in a scanned image of a printed document. It is caused by interference from the differing pitches in the scanner's screen and the halftone screen in your original.

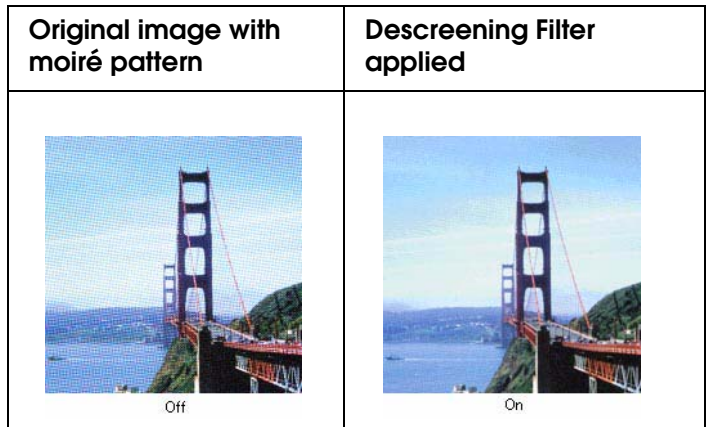

- ❏ Select the **Descreening Filter** check box in EPSON Scan's Home or Professional Mode window. In Professional Mode, set the Screen Ruling of the **Descreening Filter** setting to an appropriate setting for your document and deselect the **Unsharp Mask Filter** setting. See ["Adjusting the Color and Other Image Settings" on page 34](#page-33-0) for instructions.
- ❏ Select a lower **Resolution** setting. See ["Selecting the Scan Resolution" on page 28](#page-27-0) for instructions.

### *Note:*

*You cannot remove moiré patterns when you are scanning using a resolution higher than 601 dpi.*

## *Characters Are Not Recognized Well When Converted Into Editable Text (OCR)*

- ❏ Make sure the document lies perfectly straight on the document table. Align the vertical and horizontal lines with the scales at the top and side of the document table.
- ❏ In Home Mode, select **Black&White** as the Image Type setting. In Professional Mode, select **None** for the B&W Option setting. Then try adjusting the **Threshold** setting.
- ❏ Check your OCR software manual to see if there are any settings you can adjust in your OCR software.

## *Scanned Colors Differ From the Original Colors*

- ❏ Change the Image Type setting in EPSON Scan's Home or Professional Mode. See ["Selecting Basic Settings" on page 26](#page-25-0) for instructions. Select different combinations of this setting and the others mentioned below.
- ❏ Change the Display Gamma setting to match your output device, such as a monitor or printer, in the EPSON Scan Configuration window. See EPSON Scan Help for details.
- ❏ Adjust the **Auto Exposure** setting in EPSON Scan's Professional Mode. Also try selecting a different Tone Correction setting. See ["Adjusting the Color and Other Image](#page-33-0)  [Settings" on page 34](#page-33-0) for instructions.
- ❏ Try selecting the following settings in the Configuration window: **Color Control**, **Continuous auto exposure**, and **Recommended Value** (on the **Color** tab). See EPSON Scan Help for details.
- ❏ Check the color matching and color management capabilities of your computer, display adapter, and software. Some computers can change the palette of colors on your screen. See your software and hardware manuals for details.
- ❏ Use the color management system for your computer: ICM for Windows or ColorSync for Macintosh. With Windows, add a color profile that matches your monitor to improve on-screen color matching. (Exact color matching is very difficult. Check your software and monitor documentation for information on color matching and calibration.)
- ❏ Printed colors can never exactly match the colors on your monitor because printers and monitors use different color systems: monitors use RGB (red, green, and blue) and printers typically use CMYK (cyan, magenta, yellow, and black).

## *You Have Trouble Adjusting the Scan Area in the Thumbnail Preview*

- ❏ Create a marquee or adjust the existing marquee to select the area you want to scan. See ["Adjusting the Scan Area \(Marquee\)" on page 33](#page-32-1) for instructions.
- ❏ In the Configuration window, adjust the thumbnail cropping area using the Thumbnail Cropping Area slide. See EPSON Scan Help for details.
- ❏ Switch to the Normal preview type (if available) and preview your image again. See ["Previewing and Adjusting the Scan Area" on page 29](#page-28-1) for instructions.

# <span id="page-63-0"></span>*Uninstalling Your Scanning Software*

You may need to uninstall and then reinstall your scanner software to solve certain problems or if you upgrade your operating system.

## <span id="page-63-1"></span>*Uninstalling EPSON Scan*

Follow the instructions in the section for your operating system to uninstall EPSON Scan.

### *Windows*

### *Note:*

- ❏ *The illustrations in this section show Windows XP screens. They may be different from the screens for your operating system.*
- ❏ *To uninstall programs in Windows XP or 2000, you need to log on as a user with a Computer Administrator account (Windows XP) or as a user who belongs to the Administrators group (Windows 2000).*
- 1. Turn off the scanner using its  $\circlearrowright$  On button.
- 2. Disconnect the scanner's USB cable from your computer.
- 3. Open the Windows Control Panel and double-click the **Add or Remove Programs** icon (Windows XP) or the **Add/Remove Programs** icon (Windows Me, 98 SE, or 2000).

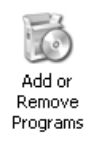

4. Click **EPSON Scan** in the list of currently installed programs and click **Change/Remove** (Windows XP or 2000) or **Add/Remove** (Windows Me or 98 SE).

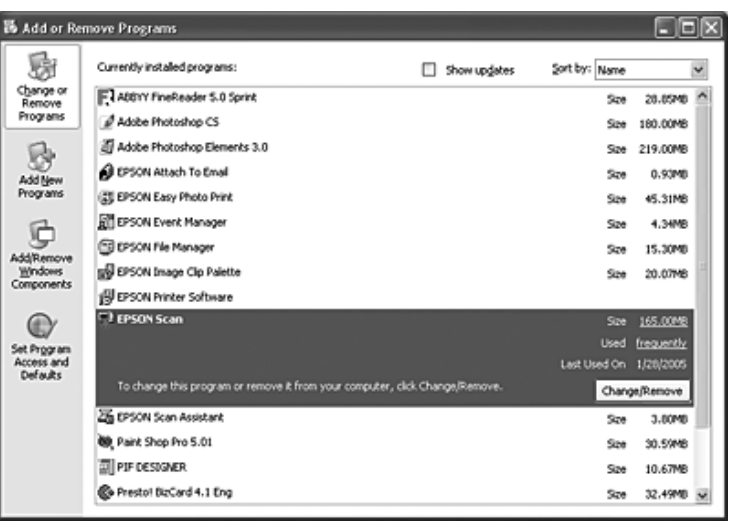

- 5. When the confirmation window appears, click **Yes**.
- 6. Follow the on-screen instructions to uninstall EPSON Scan.

In some cases, a message may appear to prompt you to restart the computer. If so, make sure **Yes, I want to restart my computer now** is selected and click **Finish**.

### *Mac OS X*

- 1. Insert the scanner software CD-ROM in your CD-ROM or DVD drive.
- 2. Double-click the **EPSON** CD-ROM icon on your desktop.
- 3. Open the **EPSON Scan** folder.
- 4. Double-click the **EPSON Scan Installer** icon.

### *Note:*

*If the Authorization window opens, click the key icon, enter the administrator's name and password, click OK, and click Continue.*

- 5. When you see the license agreement, click **Accept**. The Installer window appears.
- 6. Select **Uninstall** from the pull-down menu at the top and click the **Uninstall** button.

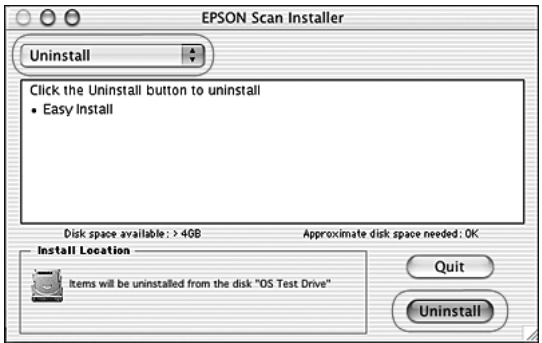

## *Uninstalling the EPSON Creativity Suite*

Follow the instructions in the section for your operating system to uninstall the EPSON Creativity Suite.

### *Windows*

### *Note:*

- ❏ *The illustrations in this section show Windows XP screens. They may be different from the screens for your operating system.*
- ❏ *To uninstall programs in Windows XP or 2000, you need to log on as a user with a Computer Administrator account (Windows XP) or as a user who belongs to the Administrators group (Windows 2000).*

1. Open the Windows Control Panel and double-click the **Add or Remove Programs** icon (Windows XP) or the **Add/Remove Programs** icon (Windows Me, 98 SE, or 2000).

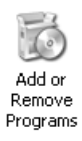

2. Click **EPSON Attach to Email** in the list of currently installed programs and click **Change/Remove** (Windows XP or 2000) or **Add/Remove** (Windows Me or 98 SE).

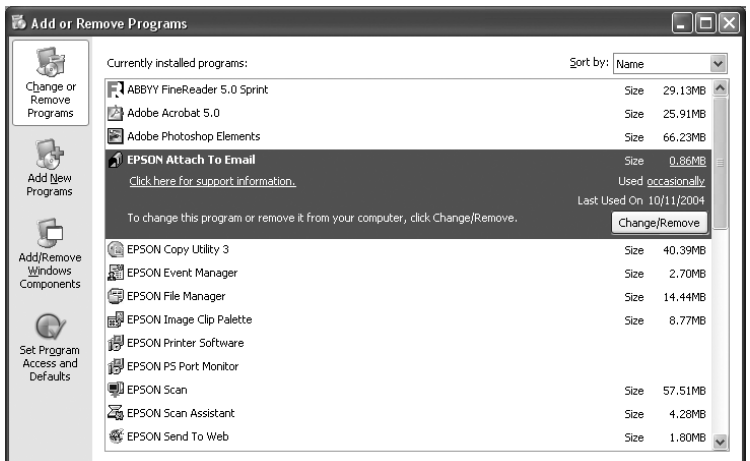

- 3. When the confirmation window appears, click **Yes**.
- 4. Follow the on-screen instructions to uninstall EPSON Attach to Email.
- 5. Repeat steps 2 through 4 for each of the following programs in the EPSON Creativity Suite:
	- ❏ EPSON Copy Utility 3
	- ❏ EPSON Easy Photo Print
	- ❏ EPSON File Manager
	- ❏ EPSON Scan Assistant

### *Note:*

*Additional programs may be available, depending on the software you have installed on your system.*

6. In some cases, a message may appear to prompt you to restart the computer. If so, make sure **Yes, I want to restart my computer now** is selected and click **Finish**.

## *Mac OS X*

### *Note:*

Log onto a Computer Administrator account to uninstall software. You cannot uninstall programs if *you log onto a Limited account.*

- 1. Insert the scanner software CD-ROM in your CD-ROM or DVD drive.
- 2. Double-click the **EPSON** CD-ROM icon on your desktop.
- 3. Double-click the **EPSON Creativity Suite** folder, then open the folder for the program you want to uninstall. (If there are additional folders for specific language versions, open the folder for the language you installed.)
- 4. If you see an **Uninstaller** icon, double-click it. Then enter your password or pass-phrase as necessary and follow the on-screen instructions. When you are finished, go to step 9.

If you see only an **Installer** icon, double-click it. Then enter your password or pass-phrase as necessary and go to step 5.

- 5. If you see a license agreement screen, click **Accept**.
- 6. In the Installer window, select **Uninstall** from the pull-down menu in the upper left corner.
- 7. Click the **Uninstall** button.
- 8. When uninstallation is finished, click **OK**, then click **Quit**.
- 9. Repeat steps 2 through 8 for each program you want to uninstall in the EPSON Creativity Suite folder.
- 10.If you need to uninstall the Attach to Email program, double-click the **Applications** folder on your Mac OS X hard drive.
- 11.Open the **EPSON** folder, then open the **Creativity Suite** folder.
- 12.Select the **Attach to Email** folder icon and drag it to the **Trash** icon.

## *Uninstalling the On-screen User's Guide*

If you need to uninstall this on-screen *User's Guide*, follow the steps here for your operating system.

### *Windows*

### *Note:*

*To uninstall programs in Windows XP or 2000, you need to log on as a user with a Computer Administrator account (Windows XP) or as a user who belongs to the Administrators group (Windows 2000).*

- 1. Turn off the scanner using its  $\circlearrowleft$  On button.
- 2. Disconnect the scanner's USB cable from your computer.
- 3. Open the Windows Control Panel and double-click the **Add or Remove Programs** icon (Windows XP) or the **Add/Remove Programs** icon (Windows Me, 98 SE, or 2000).

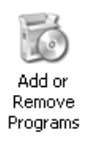

- 4. Click **(model name) User's Guide** in the list of currently installed programs and click **Change/Remove** (Windows XP or 2000) or **Add/Remove** (Windows Me or 98 SE).
- 5. When the confirmation window appears, click **Yes**.
- 6. Follow the on-screen instructions to uninstall the *User's Guide*.

### *Mac OS X*

Drag the following folder and icon into the Trash:

- ❏ The **User's Guide** folder inside the **(model name)** folder.
- ❏ The **(model name) User's Guide** icon on the desktop.

# *Technical Support Web Site*

Epson's Technical Support Web Site provides help with problems that cannot be solved using the troubleshooting information in your product documentation. If you have a Web browser and can connect to the Internet, access the site at:

http://support.epson.net/

If you need the latest drivers, FAQ's, manuals, or other downloadables, access the site at:

http://www.epson.com

Then, select the support section of your local EPSON web site.

# *Contacting Customer Support*

## *Before Contacting Epson*

If your Epson product is not operating properly and you cannot solve the problem using the troubleshooting information in your product documentation, contact customer support services for assistance. If customer support for your area is not listed below, contact the dealer where you purchased your product.

Customer support will be able to help you much more quickly if you give them the following information:

- ❏ Product serial number (The serial number label is usually on the back of the product.)
- ❏ Product model
- ❏ Product software version (Click **About**, **Version Info**, or similar button in the product software.)
- ❏ Brand and model of your computer
- ❏ Your computer operating system name and version
- ❏ Names and versions of the software applications you normally use with your product

## *Help for Users in Europe*

Check your **Pan-European Warranty Document** for information on how to contact EPSON Customer support.

## *Help for Users in Australia*

Epson Australia wishes to provide you with a high level of customer service. In addition to your product documentation, we provide the following sources for obtaining information:

### *Your Dealer*

Don't forget that your dealer can often help identify and resolve problems. The dealer should always be the first call for advise on problems; they can often solve problems quickly and easily as well as give advise on the next step to take.

### *Internet URL http://www.epson.com.au*

Access the Epson Australia World Wide Web pages. Worth taking your modem here for the occasional surf! The site provides a download area for drivers, Epson contact points, new product information and technical support (e-mail).

### *Epson Helpdesk*

Epson Helpdesk is provided as a final backup to make sure our clients have access to advise. Operators on the Helpdesk can aid you in installing, configuring and operating your Epson product. Our Pre-sales Helpdesk staff can provide literature on new Epson products and advise where the nearest dealer or service agent is located. Many types of queries are answered here.

The Helpdesk numbers are:

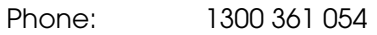

Fax: (02) 8899 3789

We encourage you to have all the relevant information on hand when you ring. The more information you prepare, the faster we can help solve the problem. This information includes your Epson product documentation, type of computer, operating system, application programs, and any information you feel is required.

## *Help for Users in Singapore*

Sources of information, support, and services available from Epson Singapore are:

### *World Wide Web (http://www.epson.com.sg)*

Information on product specifications, drivers for download, Frequently Asked Questions (FAQ), Sales Enquiries, and Technical Support via e-mail are available.

### *Epson HelpDesk (Phone: (65) 6586 3111)*

Our HelpDesk team can help you with the following over the phone:

- ❏ Sales enquiries and product information
- ❏ Product usage questions or problem
- ❏ Enquiries on repair service and warranty

## *Help for Users in Thailand*

Contact for information, support, and services are:

### *World Wide Web (http://www.epson.co.th)*

Information on product specifications, drivers for download, Frequently Asked Questions (FAQ), and e-mail are available.

### *Epson Hotline (Phone: (66)2-670-0333)*

Our Hotline team can help you with the following over the phone:

- ❏ Sales enquiries and product information
- ❏ Product usage questions or problem
- ❏ Enquiries on repair service and warranty
# *Help for Users in Vietnam*

Contacts for information, support, and services are:

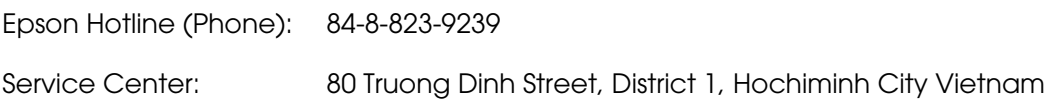

# *Help for Users in Indonesia*

Contacts for information, support, and services are:

# *World Wide Web (http://www.epson.co.id)*

- ❏ Information on product specifications, drivers for download
- ❏ Frequently Asked Questions (FAQ), Sales Enquiries, questions through e-mail

# *Epson Hotline*

- ❏ Sales enquiries and product information
- ❏ Technical support

Phone (62) 21-572 4350

Fax (62) 21-572 4357

# *Epson Service Center*

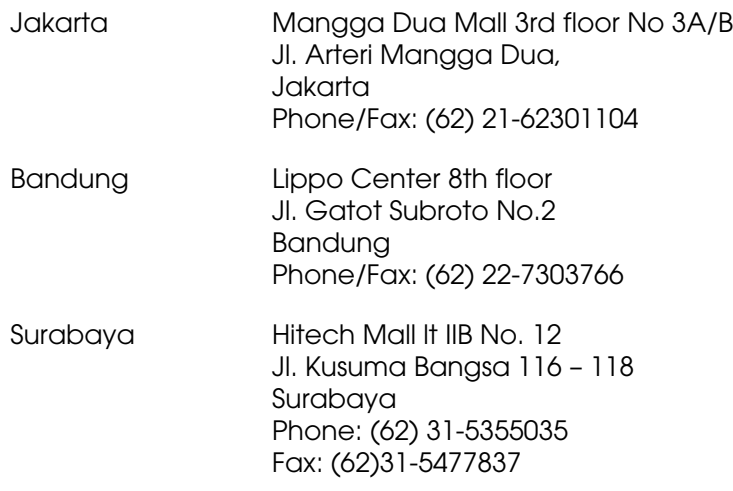

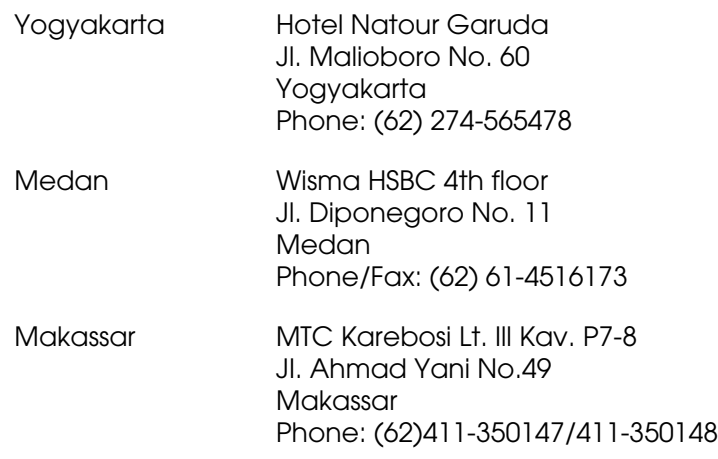

# *Help for Users in Hong Kong*

To obtain technical support as well as other after-sales services, users are welcome to contact Epson Hong Kong Limited.

## *Internet Home Page*

Epson Hong Kong has established a local home page in both Chinese and English on the Internet to provide users with the following information:

- ❏ Product information
- ❏ Answers to Frequently Asked Questions (FAQs)
- ❏ Latest versions of Epson product drivers

Users can access our World Wide Web home page at:

http://www.epson.com.hk

## *Technical Support Hotline*

You can also contact our technical staff at the following telephone and fax numbers:

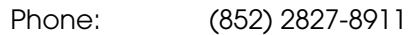

Fax: (852) 2827-4383

# *Help for Users in Malaysia*

Contacts for information, support, and services are:

## *World Wide Web (http://www.epson.com.my)*

- ❏ Information on product specifications, drivers for download
- ❏ Frequently Asked Questions (FAQ), Sales Enquiries, questions through e-mail

## *Epson Trading (M) Sdn. Bhd.*

Head Office.

Phone: 603-56288288

Fax: 603-56288388/399

## *Epson Helpdesk*

❏ Sales enquiries and product information (Infoline)

Phone: 603-56288222

❏ Enquiries on repair services & warranty, product usage and technical support (Techline)

Phone: 603-56288333

# *Help for Users in India*

Contacts for information, support, and services are:

## *World Wide Web (http://www.epson.co.in)*

Information on product specifications, drivers for download, and products enquiry are available.

## *Epson India Head Office - Bangalore:*

Phone: 30515000

# *Epson India Regional Offices:*

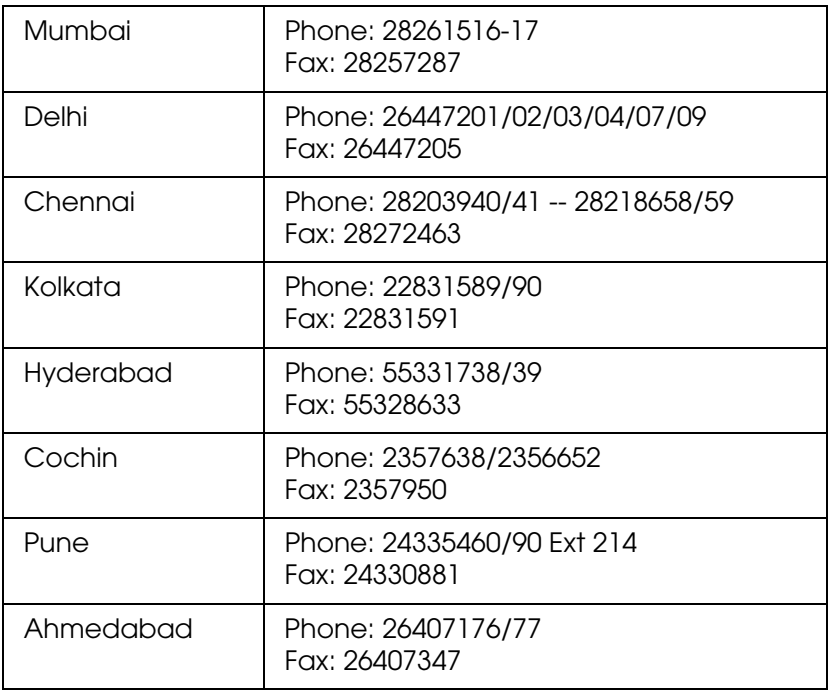

# *Toll Free Telephone Support*

To learn more about Epson products or to avail service support, please call 1600 440011. This is a toll-free number and can be accessed (9 A.M to 9 P.M) anywhere in the country.

# *Help for Users in the Philippines*

To obtain technical support as well as other after sales services, users are welcome to contact the Epson Philippines Corporation at the telephone and fax numbers and e-mail address below:

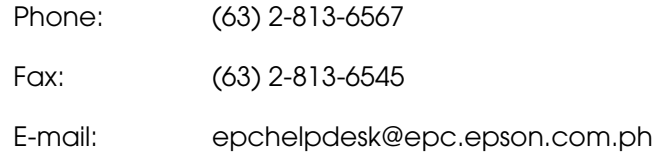

**World Wide Web** (http://www.epson.com.ph)

Information on product specifications, drivers for download, Frequently Asked Questions (FAQ), and E-mail Enquiries are available.

## **Epson Helpdesk (Phone: (63) 2-813-6567)**

Our Hotline team can help you with the following over the phone:

- ❏ Sales enquiries and product information
- ❏ Product usage questions or problems
- ❏ Enquiries on repair service and warranty

# *Chapter B Technical Specifications*

# *System Requirements*

Make sure your system meets the requirements in these sections before using it with your scanner.

# *Windows System Requirements*

Check your Windows system to see which type of interface you are using. Then see the appropriate section for your system below.

# *USB 2.0 Ports*

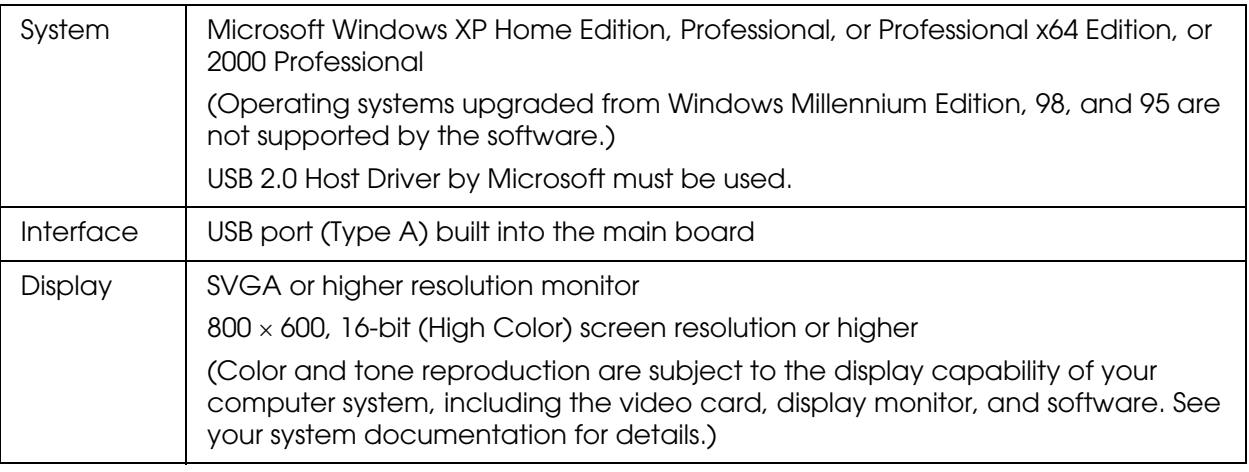

## *Note:*

❏ *USB 2.0 is backward-compatible with USB 1.1.*

❏ *Contact your software manufacturer to find out if their software works in Windows XP Professional x64 Edition.*

## *USB 1.1 Ports*

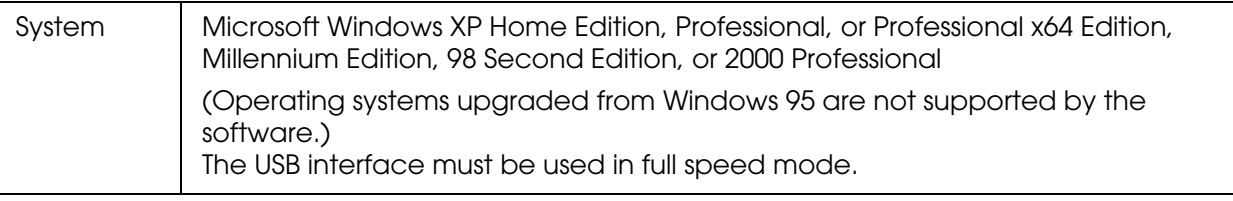

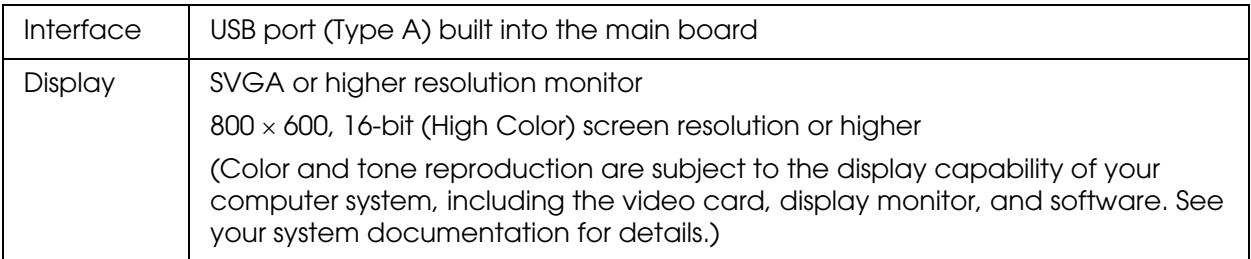

## *Note:*

*Contact your software manufacturer to find out if their software works in Windows XP Professional x64 Edition.*

# *Macintosh System Requirements*

Check your Macintosh system to see which type of interface you are using. Then see the appropriate section for your system below.

## *USB 2.0 Ports*

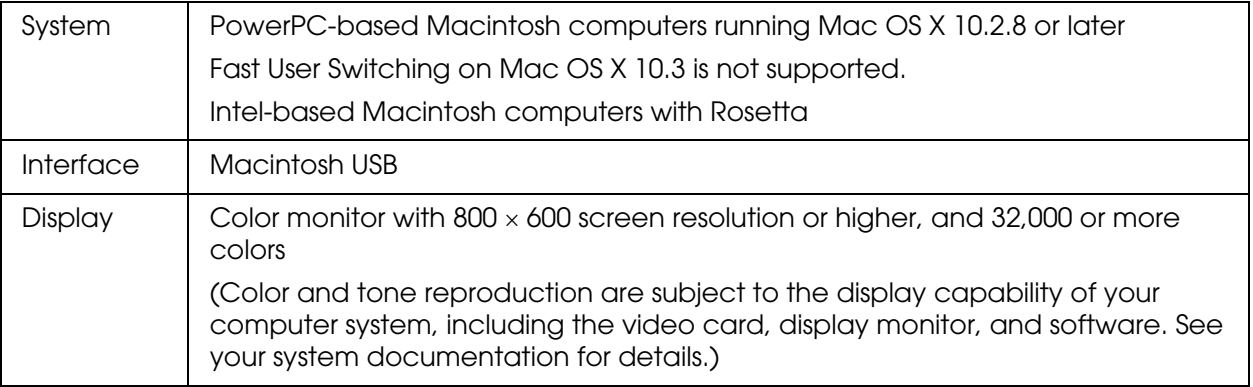

#### *Note:*

- ❏ *USB 2.0 is backward-compatible with USB 1.1.*
- ❏ *EPSON Scan does not support the UNIX File System (UFS) for Mac OS X. You must install EPSON Scan on a disk or in a partition that does not use UFS.*

## *USB 1.1 Ports*

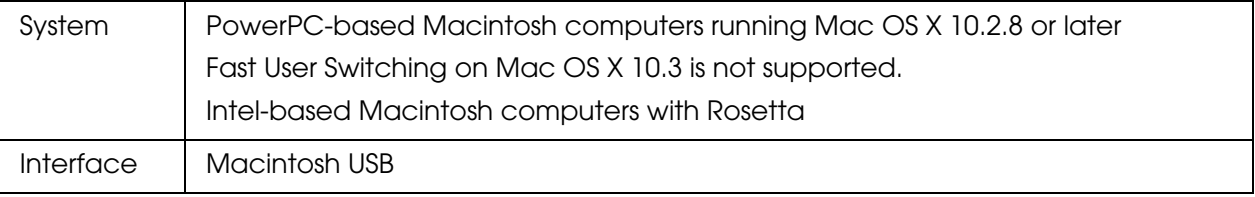

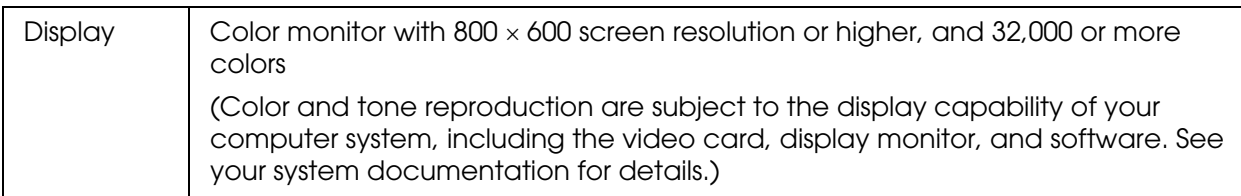

### *Note:*

*EPSON Scan does not support the UNIX File System (UFS) for Mac OS X. You must install EPSON Scan on a disk or in a partition that does not use UFS.*

# *Scanner Specifications*

#### *Note:*

*Specifications are subject to change without notice.*

# *General*

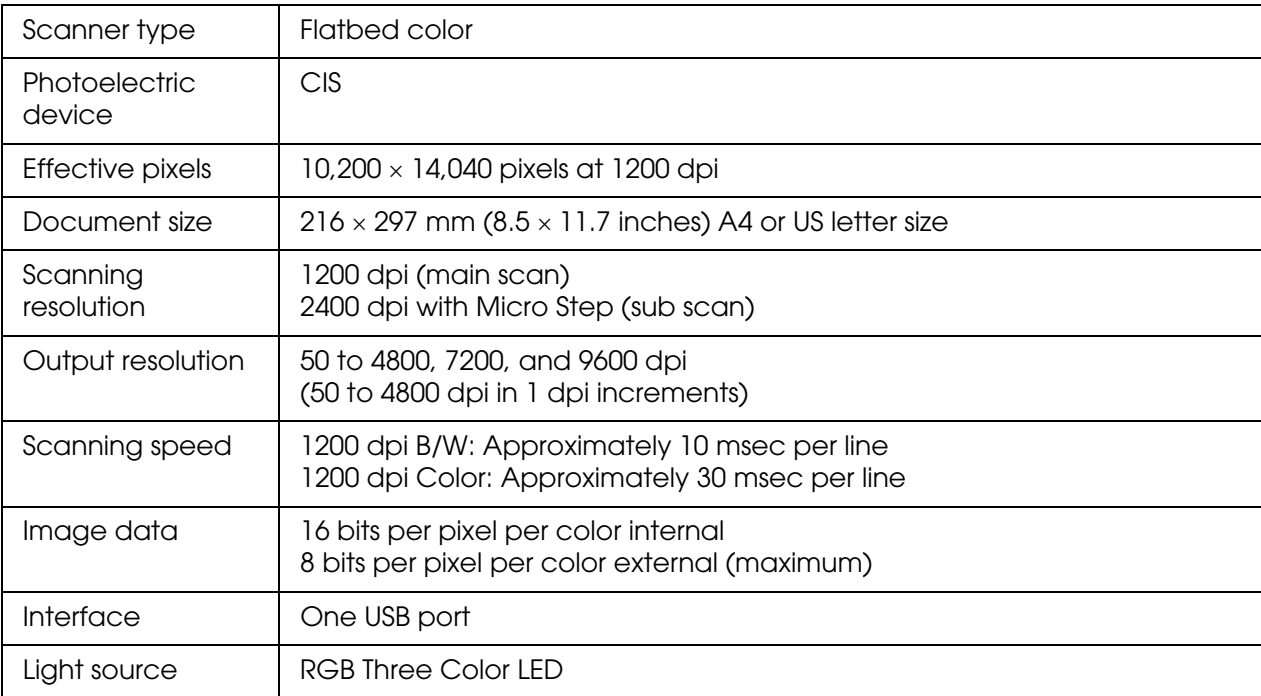

# <span id="page-80-0"></span>*Memory Card Slots*

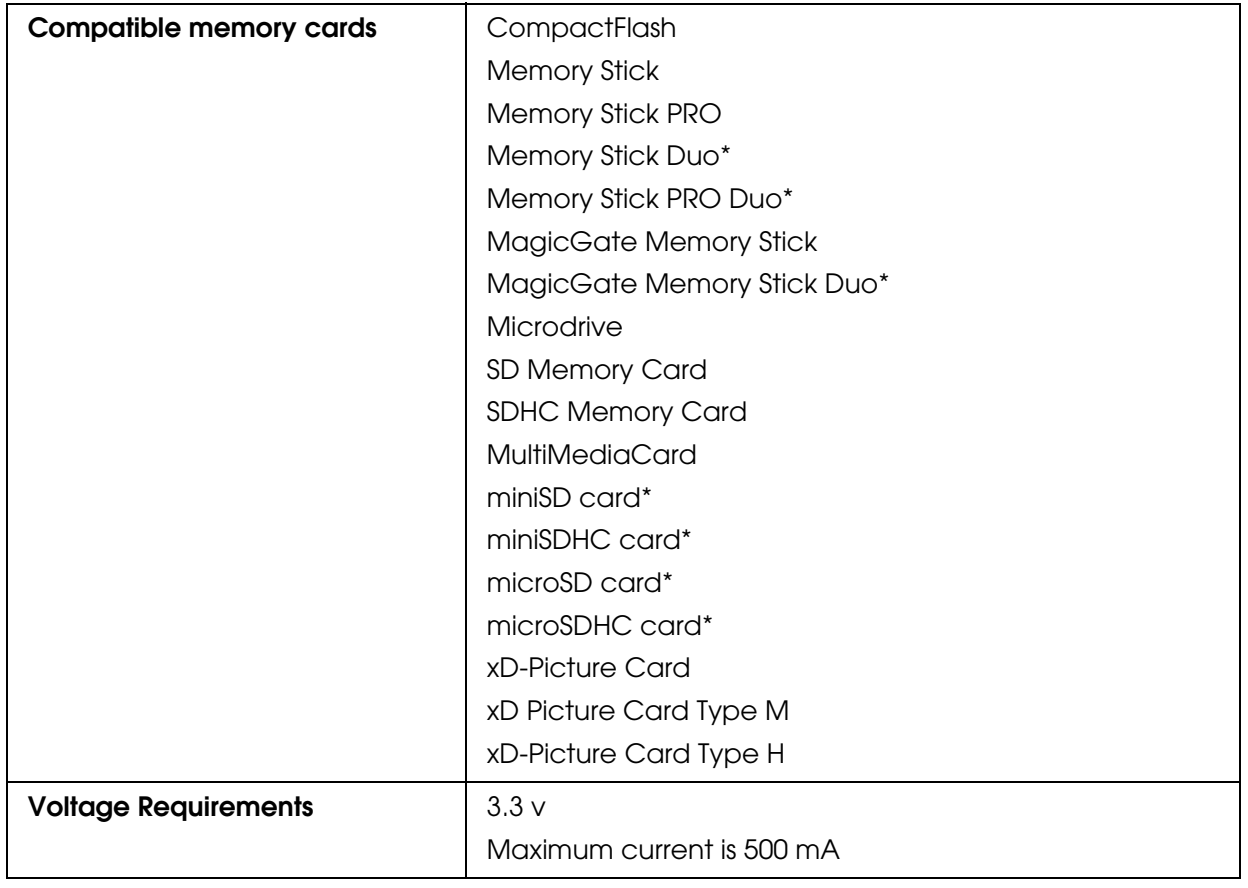

\* Adapter required.

# **Memory card slot compatibility:**

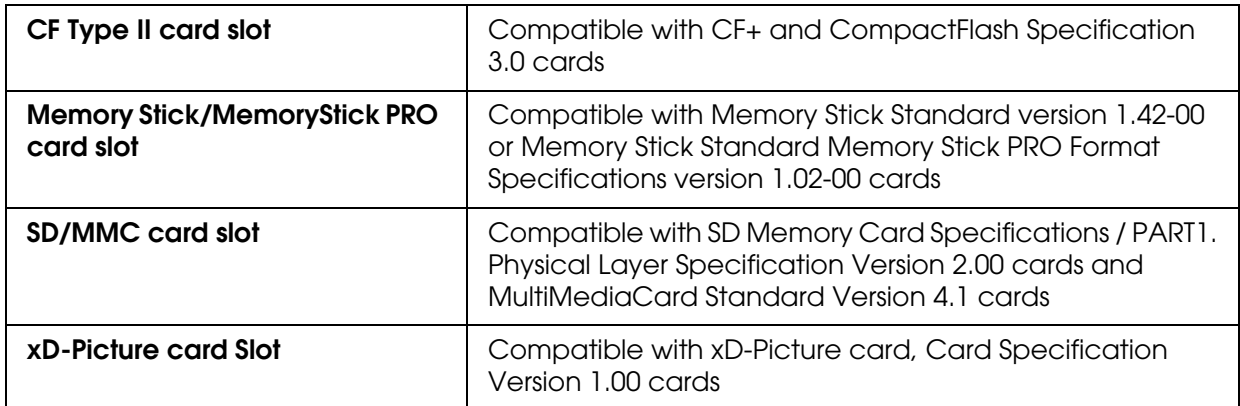

# *Mechanical*

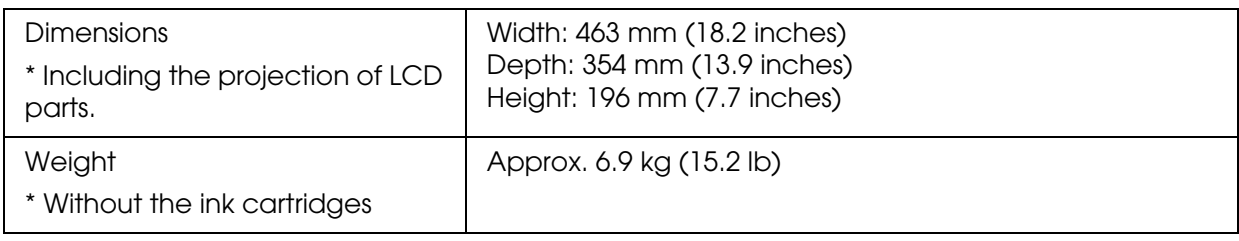

# *Electrical*

## *Note:*

*Check the label on the back of the scanner for voltage information.*

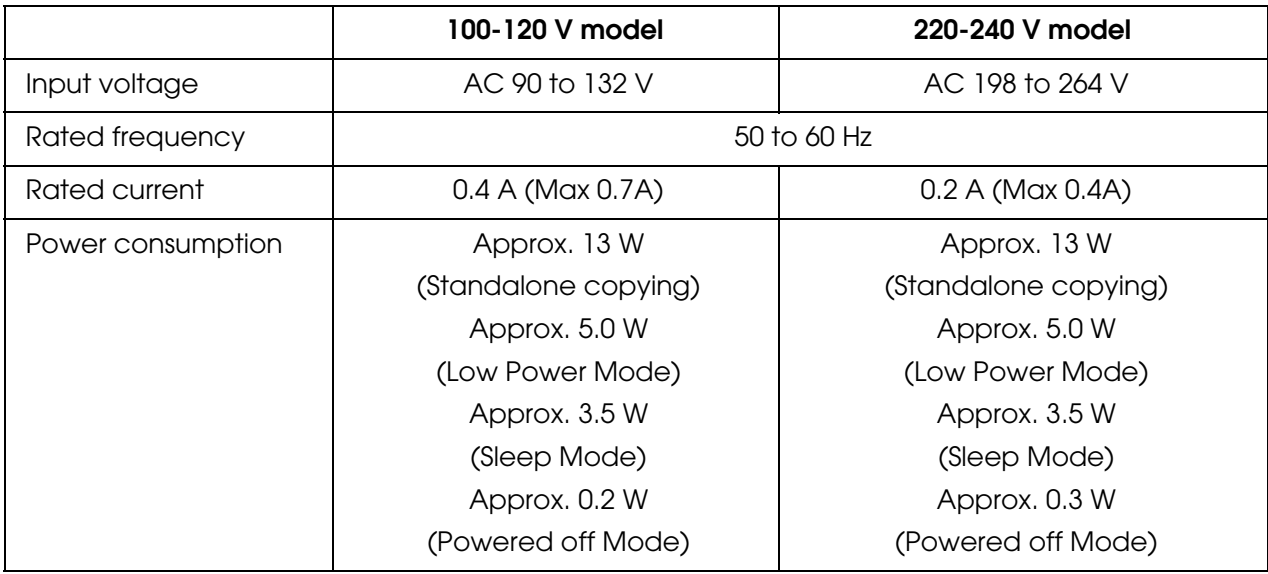

# *ENERGY STAR® Compliance*

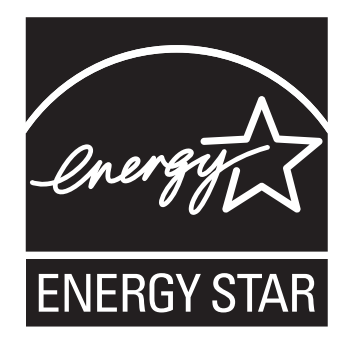

# *Environmental*

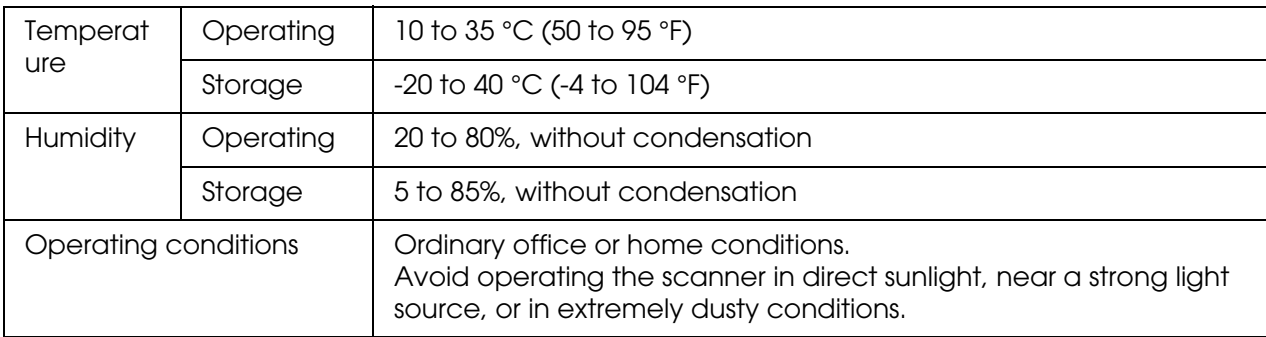

# *Interfaces*

# *USB Interface*

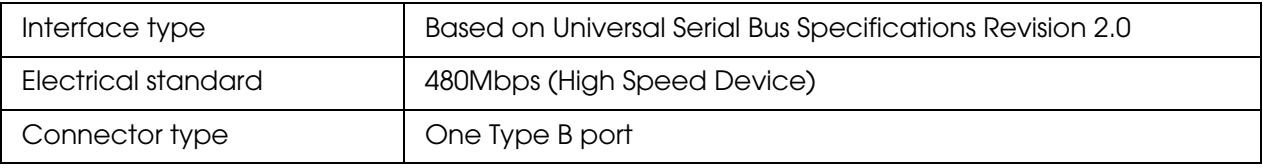

# *Standards and Approvals*

## U.S. model:

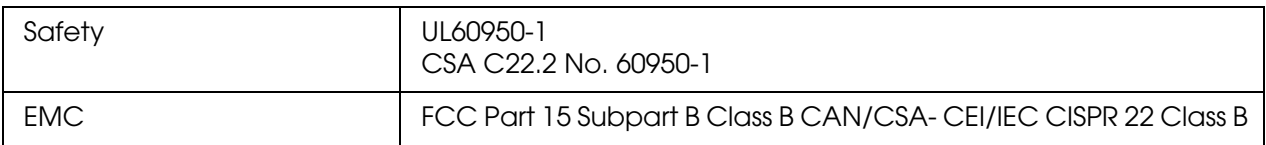

## European model:

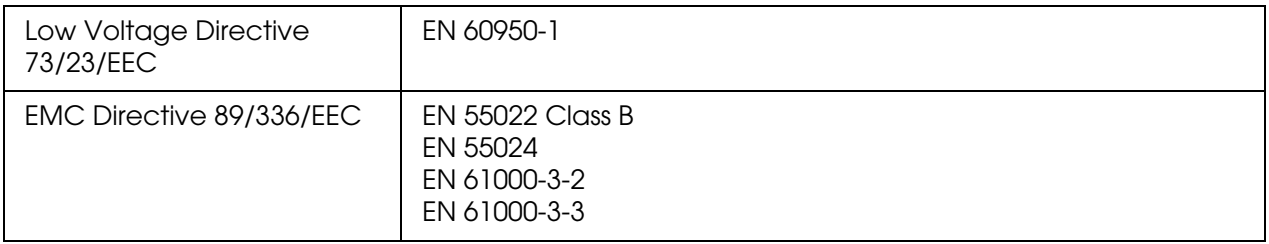

## Australian model:

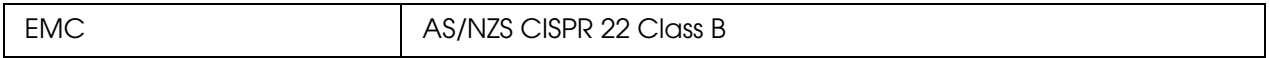

# *Chapter C Using a Memory Card*

# *Introduction*

You can use the scanner's memory card slots to copy files to a computer connected to the scanner. You can also use it to copy files on your computer to your memory card.

For instructions on printing from a memory card, see the booklet that came with your scanner.

# *Handling Memory Cards*

# *Memory card copying precautions*

Keep the following in mind when copying files between your memory card and computer:

- ❏ Check the documentation that came with your memory card and any adapter you may be using for any handling guidelines.
- ❏ Do not eject your memory card or turn off the scanner while the memory card light is flashing or you may lose data.
- ❏ Make sure that your memory card is not write-protected. Many memory cards have a write-protect switch.
- ❏ Do not copy files to a memory card while you are printing from the memory card.
- ❏ The scanner display does not update information about your memory card after you copy files to it or delete files from it. To update the information displayed, wait until the memory card light stops flashing, then eject and reload the memory card.
- ❏ When you are using EPSON File Manager to access photos on your memory card, do not remove the memory card until after you close File Manager.

# *Supported memory cards*

You can use the following types of memory cards with your scanner:

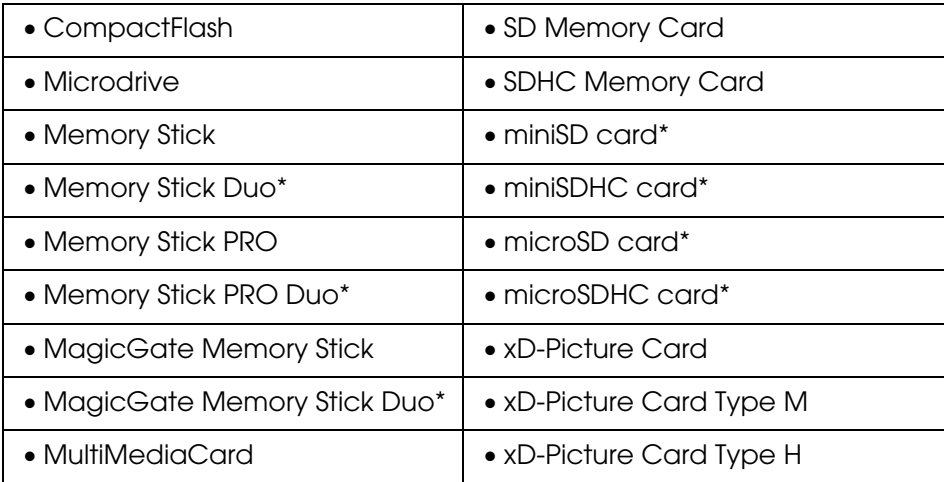

\* Adapter required.

#### *Note:*

*See the following for the specifications of memory cards that can be used with the scanner* & *["Memory Card Slots" on page 81](#page-80-0)*

# *Inserting a memory card*

- 1. Turn on the scanner.
- 2. Open the memory card slot cover.

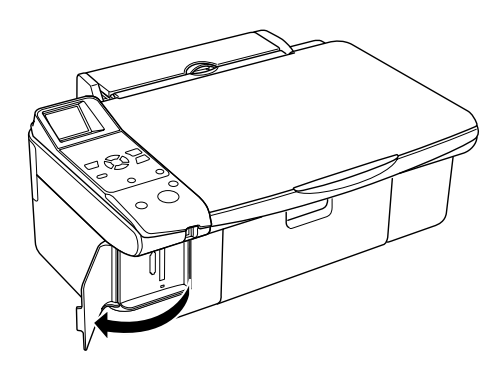

3. Make sure no cards are in any of the slots. Then insert your memory card as shown in the illustrations below.

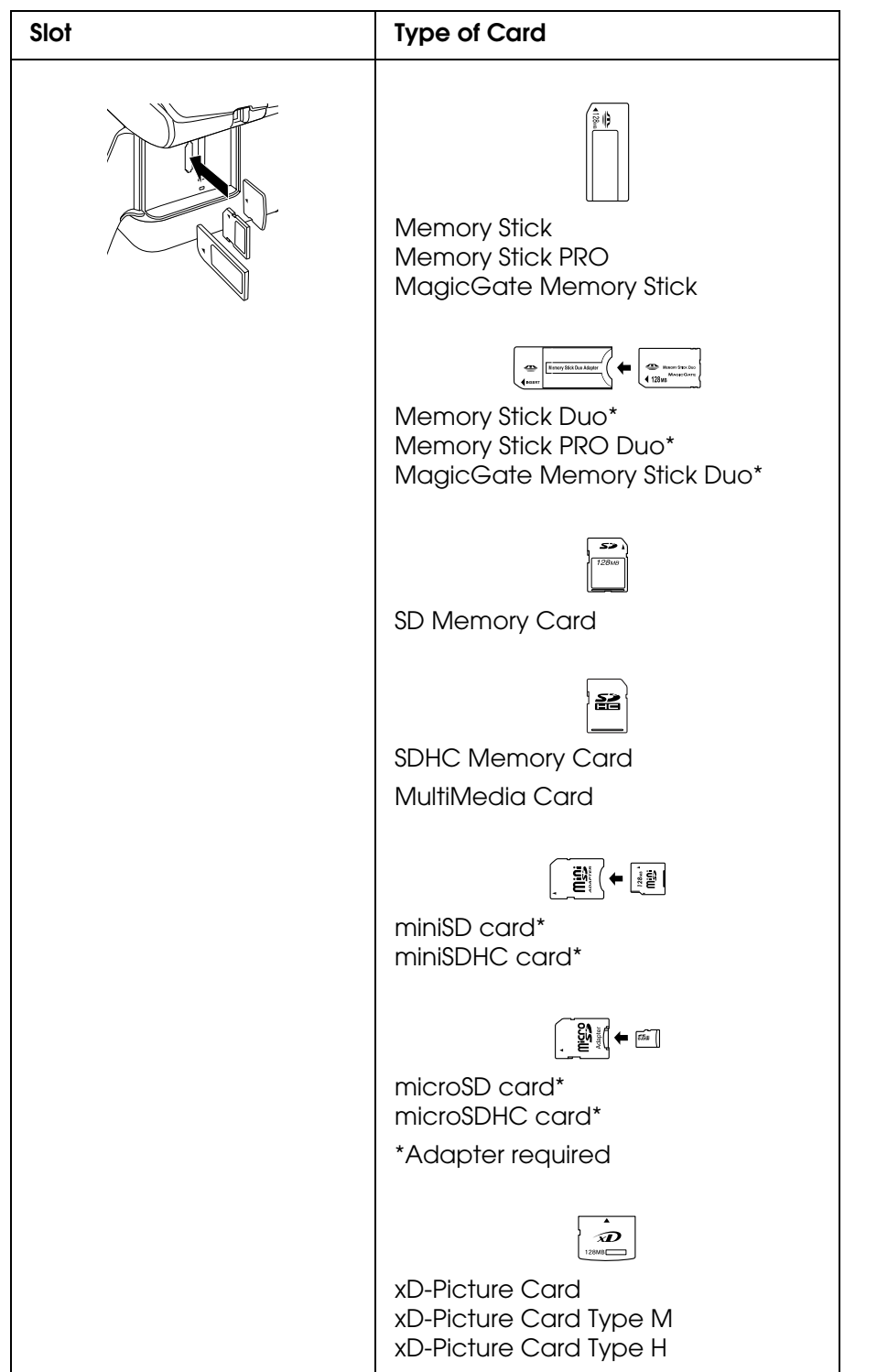

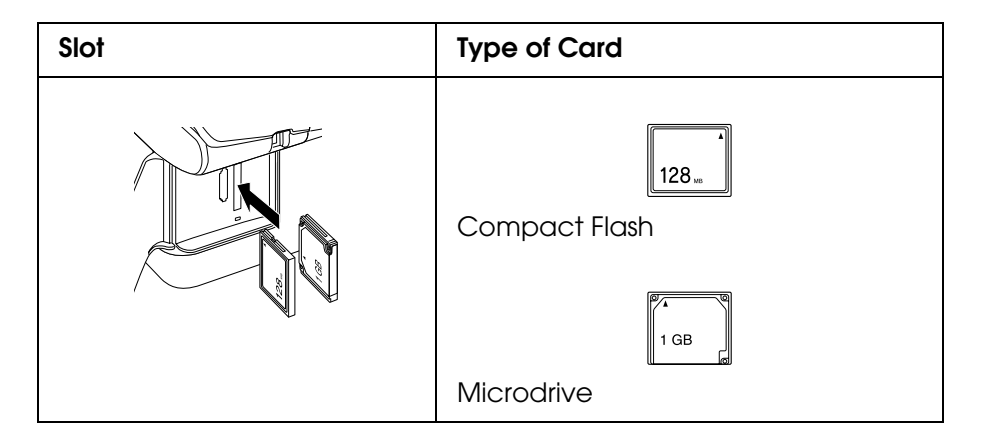

4. The memory card light flashes and then stays on. Then close the memory card slot cover.

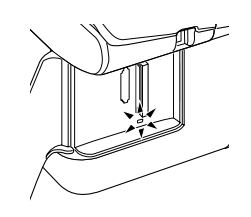

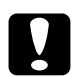

#### c*Caution:*

- ❏ *Load your memory card only as shown above or you may damage your scanner, memory card, or both. If you insert a card incorrectly, you see an error message on your screen. Click Cancel, then remove the memory card and insert it correctly.*
- ❏ *Load only one memory card at a time. Eject your memory card before inserting another one.*
- ❏ *Always close the memory card slot cover to protect your memory card from static electricity. If you touch the inserted memory card, it may cause the scanner to malfunction.*
- ❏ *If a digital camera is connected to the scanner, disconnect it before you insert your memory card.*
- ❏ *Make sure you check which direction the card should be inserted, and if the card needs an adapter make sure you attach the adapter before inserting the card. Otherwise, you may not be able to remove the card from the product.*

# *Removing the memory card*

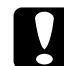

**Caution:**<br> *On a Macintosh, always drag the memory card icon on the desktop into the trash to eject the card before you turn off the scanner or unplug the USB cable. Otherwise, you may lose data from the memory card.*

- 1. Make sure the memory card light is not flashing.
- 2. Pull the memory card out of its slot.

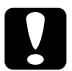

c*Caution: Do not remove a memory card when the memory card light is flashing or you may lose data from the memory card.*

# *Copying Files Between a Memory Card and Your Computer*

# *Copying files to your computer*

- 1. Make sure the scanner is turned on and a memory card is inserted.
- 2. **Windows XP x64 and XP** Click **Start** and select **My Computer**.

**Windows Me, 98 SE, and 2000:** Double-click the **My Computer** icon on your desktop.

3. Double-click the removable disk icon, then select the folder in which your files are saved.

#### *Note:*

*If you have set a volume label, it is displayed as the drive name. If you have not set the volume label, "removable disk" is displayed as the drive name on Windows XP x64 and XP.*

4. Select the files you want to copy and drag them to a folder on your computer's hard drive.

## *Saving files to a memory card*

Before inserting your memory card, make sure the write protect switch is set to allow writing to the memory card.

#### *Note:*

*After copying a file to a memory card from a Macintosh computer, an older digital camera not be able to read the memory card.*

1. Make sure the scanner is turned on and a memory card is inserted.

## 2. **Windows XP x64 and XP:**

Click **Start** and select **My Computer**.

## **Windows Me, 98 SE, and 2000:**

Double-click the **My Computer** icon on your desktop.

3. Double-click the removable disk icon, then select the folder in which you want to save your files.

#### *Note:*

*If you have set a volume label, it is displayed as the drive name. If you have not set the volume label, "removable disk" is displayed as the drive name on Windows XP x64 and XP.*

4. Select the folder on your computer's hard drive that contains the files you want to copy. Then select the files and drag them to the folder on your memory card.

# *Disconnecting or Turning Off the Scanner*

When you finish copying files to or from a memory card in the scanner, you must carefully follow the steps in these sections before you turn off the scanner or disconnect it from your computer.

# *Windows XP x64 and XP*

- 1. Double-click the  $\ge$  icon on the task bar.
- 2. Select **USB Mass Storage Device** and click **Stop**.
- 3. Select **USB Mass Storage Device** and click **OK**.
- 4. Click anywhere in the window.
- 5. Turn off the scanner or disconnect the USB cable.

## *Windows 2000*

- 1. Make sure that both the memory card light and the On light are not flashing.
- 2. Turn off your computer.
- 3. Turn off the scanner or disconnect the USB cable.

#### *Note:*

*If you turn off the scanner or disconnect the USB cable before turning off your computer, you see the message "Problem Ejecting USB Mass Storage Device."*

# *Windows Me and 98 SE*

- 1. Double-click the **My Computer** icon on the desktop.
- 2. Right-click the **Removable Disk** icon and click **Eject**.
- 3. Turn off the scanner or disconnect the USB cable.

# *Macintosh*

- 1. Drag the removable disk icon  $\Box$ ) on your desktop into the trash.
- 2. Turn off the scanner or disconnect the USB cable.